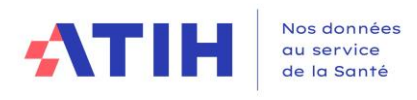

# **Manuel d'utilisation du logiciel**

# **ARCAnH 2023**

Applicatif pour la Réalisation de la Comptabilité Analytique Hospitalière

# RTC et ENC champs MCO, SSR et HAD

# **Classeur et transmission**

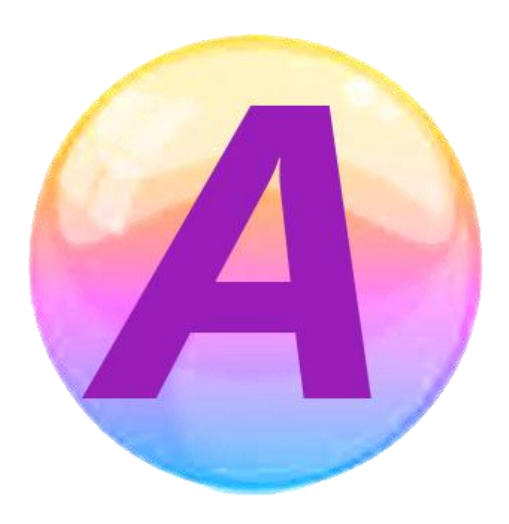

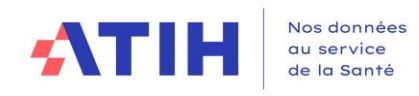

# **Table des matières**

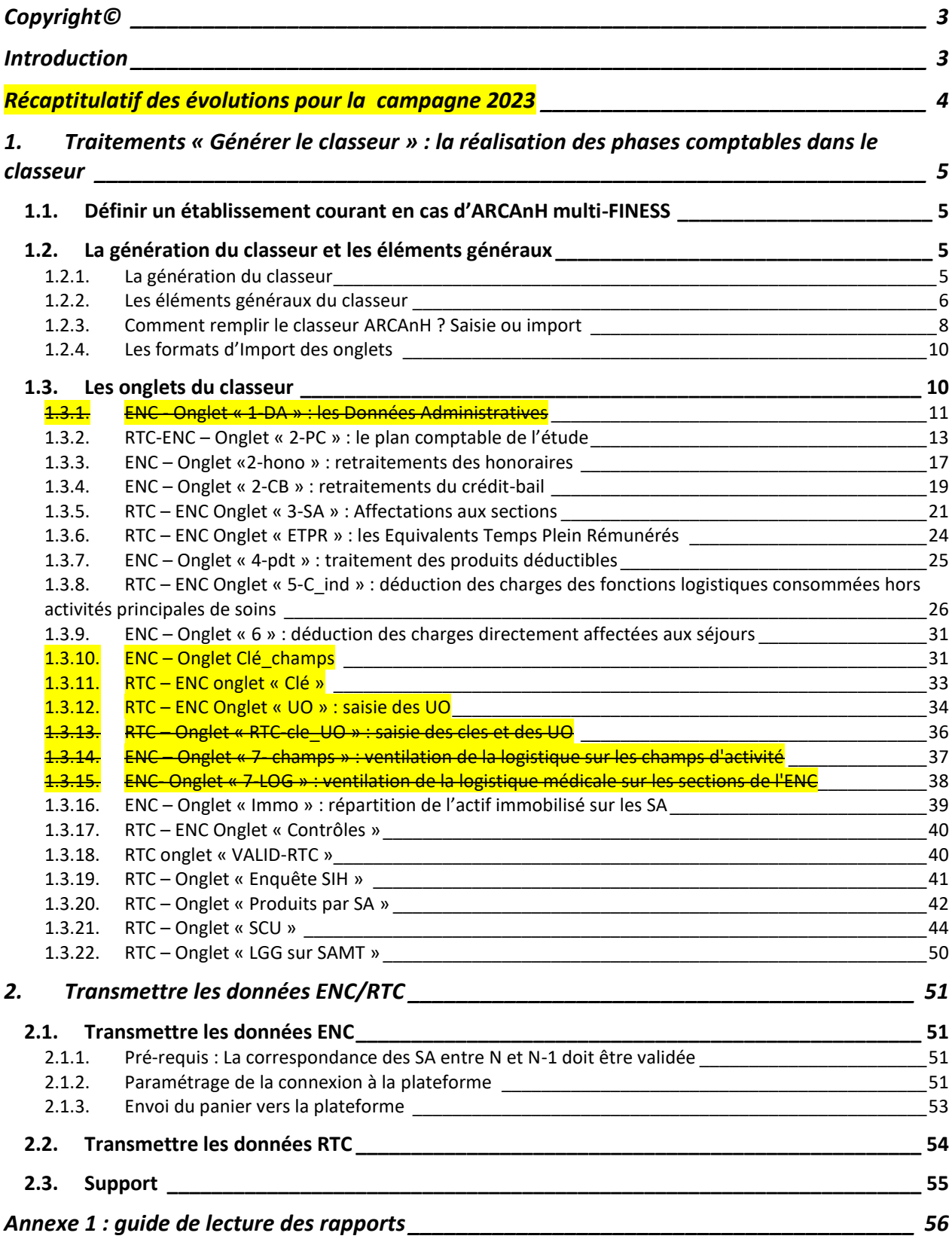

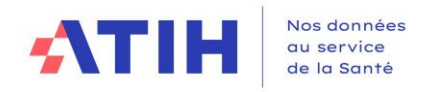

# <span id="page-2-0"></span>**Copyright©**

*Les droits d'auteur afférents au logiciel ARCAnH appartiennent à l'ATIH. Toute reproduction, adaptation et distribution du logiciel doit faire l'objet d'une autorisation formelle écrite préalable de la part de l'ATIH.*

# <span id="page-2-1"></span>**Introduction**

Ce document a vocation à décrire les 2 étapes du logiciel :

- Générer le classeur
- Transmettre les données

Ce guide s'intéresse aux étapes du menu ARCAnH suivantes :

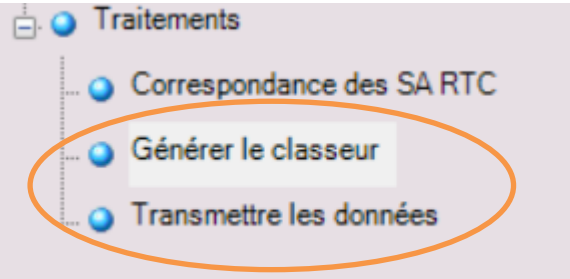

L'étape de paramétrage en section est décrite dans le premier manuel ARCANH – Partie identification et paramétrage. L'outil TIC est décrit dans un manuel à part. Des tutoriels pour la présentation de cet outil sont à disposition sur le site de l'ATIH.

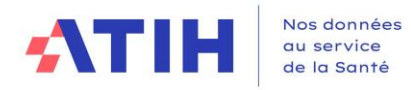

# <span id="page-3-0"></span>**Récaptitulatif des évolutions pour la campagne 2023**

Une évolution majeure a été mise en place pour la campagne RTC 2023.

Les modalités de saisies des clés et des UO sont modifiées par rapport aux campagnes précédentes.

L'objectif de cette modification est double :

- Clarifier les notions de clés versus la notion d'UO
- Limiter les doubles saisies pour les établissements réalisant les recueils RTC et ENC

# Mise en place de deux onglets pour le RTC :

• Clé :

- *Recueille la ventilation des clés de LM/LGG/STR/SAMT/Plateaux Psy/Métiers RR au détail des sections*
- *Vient en remplacement de l'onglet RTC-Clé\_UO*

• UO :

- *Recueille le nombre d'UO des différentes sections d'analyse*
- *Vient en remplacement de l'onglet RTC-Clé\_UO*

Les informations détaillées figurent sur la page RTC 2023 : [Campagne RTC 2023 | Publication ATIH](https://www.atih.sante.fr/campagne-rtc-2023)  [\(sante.fr\).](https://www.atih.sante.fr/campagne-rtc-2023) Un diaporama spécifique Clé/UO a été mis à disposition.

Des affichages conditionnels existant dans les onglets permettent de gérer les affichages en fonctions du classeur choisi (ENC/RTC/fusionné).

### Pour l'ENC :

- Les onglets 1-DA, 7-champs et 7-LOG ont été remaniés et deviennent les onglets « UO », « Clé\_champs » et « Clé », respectivement. Dans le cas d'un classeur fusionné RTC/ENC, des reprises automatiques des saisies déjà effectuées sont faites afin d'éviter autant que possible la double-saisie d'information.
- Les SAMT Métiers de RR étant intégrées au RTC, la « partie basse » de l'onglet ETPR, qui s'affichait pour les classeurs fusionnés des établissements réalisant l'ENC SSR a été supprimée. Il en va de même pour les lignes de comptes de personnel spécifiques à l'ENC (« lignes bleues ») de l'onglet 3-SA.

**Evolution technique dans les onglets** : dorénavant, l'établissement peut également importer ses données sous format EXCEL, avec le format [CODE LIGNE], [CODE COLONNE], [VALEUR], avec ou sans entête.

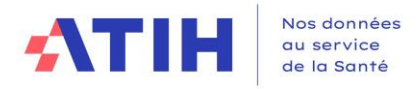

# <span id="page-4-0"></span>**1. Traitements « Générer le classeur » : la réalisation des phases comptables dans le classeur**

# <span id="page-4-1"></span>**1.1. Définir un établissement courant en cas d'ARCAnH multi-FINESS**

Un utilisateur peut avoir plusieurs FINESS à traiter.

Les différents FINESS sont visibles dans l'écran « Identification », dans le tableau récapitulatif en haut de l'écran.

Pour réaliser les étapes comptables, il convient de définir un seul établissement dit établissement « courant » en :

- Cliquant sur le FINESS souhaité
- Cliquer sur « Définir en tant qu'établissement courant »

### Identification et gestion des établissements

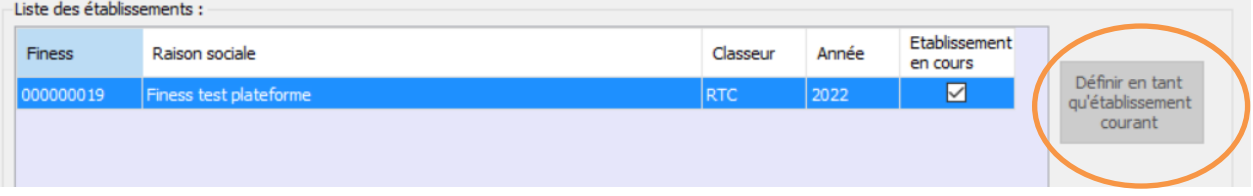

### <span id="page-4-2"></span>**1.2. La génération du classeur et les éléments généraux**

### <span id="page-4-3"></span>1.2.1.La génération du classeur

Pour générer le classeur permettant de réaliser les étapes comptables, cliquer sur *Générer le classeur* dans le menu du logiciel après avoir défini comme établissement l'établissement désiré, puis cliquer sur le bouton **Générer**.

Si vous avez déjà un classeur ARCAnH (provenant d'un précédent export du classeur) prêt au format Excel, celui-ci est également importable directement depuis cet écran.

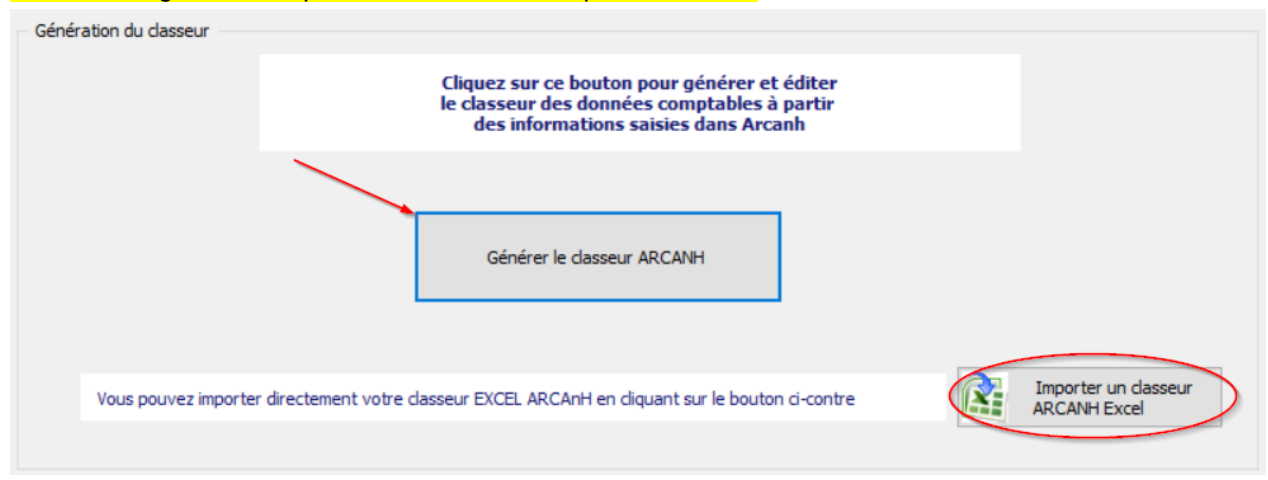

Le classeur conforme au paramétrage peut être généré dès lors que :

- La fenêtre d'identification a été dûment complétée ;
- La typologie des sections de LM, LGG et STR a été remplie

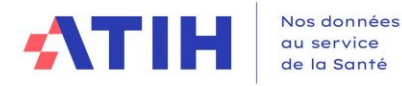

Un message s'affichera en cas d'éléments manquants au niveau du paramétrage en sections.

# 1.2.2.Les éléments généraux du classeur

<span id="page-5-0"></span>Dans la partie basse du classeur, vous trouverez les différents onglets du classeur.

Dans la partie haute du classeur, vous retrouvez les éléments suivants :

- Le numéro de version du classeur (qui est modifié lors de l'application d'une mise à jour)
- Les données d'identification de l'établissement (FINESS et raison sociale)
- $700m : 100\%$  -• Un zoom
- Un bouton **permettant de figer les volets d'une feuille courante du classeur.**
- Un bouton **ELL** permettant de supprimer les données saisies d'une feuille courante du classeur.

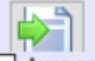

Un bouton  $\square$  Avec entête permettant de s'affranchir de la saisie manuelle par l'import de fichiers au format texte (csv ou txt), ou Excel (xlsx). Ce fichier peut présenter des entêtes (nom des colonnes par exemple) : si c'est le cas, cliquer sur la coche.

NB : l'import complète ou efface/remplace les données préalablement saisies selon votre choix.

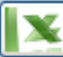

Un bouton **Real permettant d'exporter le classeur courant en format EXCEL.** 

- Un bouton **FACEL** permettant d'importer les données depuis un classeur EXCEL, qui doit présenter le même paramétrage et le même format (i.e. les onglets doivent avoir le même nom). L'ensemble des onglets sera importé par cette action et effacera toute la saisie précédente.
- Un bouton **witch**, actif uniquement pour l'onglet « 2-CB », permettant d'importer les informations de l'exercice précédent à l'aide du classeur ARCAnH N-1 (Nature du bien, Désignation du bien, Valeur d'origine, Taux d'amortissement, Dotations antérieures aux amortissements)
- Un bouton **in the set uniquement** pour l'onglet « Immo », permettant d'importer les amortissements cumulés de l'exercice précédent à l'aide du classeur ARCAnH N-1.
- Un bouton  $\mathbb{R}$ , actif uniquement pour les établissements réalisant le TIC et dans les onglets 2-PC et 3-SA permettant d'importer les données du TIC dans ces onglets.
- 

Un bouton **Permettant l'import du fichier CF (Compte Financier)** 

Un bouton **Paul** permettant d'annuler l'import du fichier CF (Compte Financier)

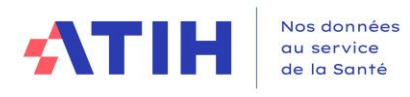

- Un bouton **Permettant l'import du fichier DGFIP** qui est l'export en csv de la balance, issu du logiciel HELIOS
- Un bouton *Enregistrer*
- Un bouton *Quitter* permettant de refermer le classeur avec la possibilité de ne pas enregistrer les éléments saisis

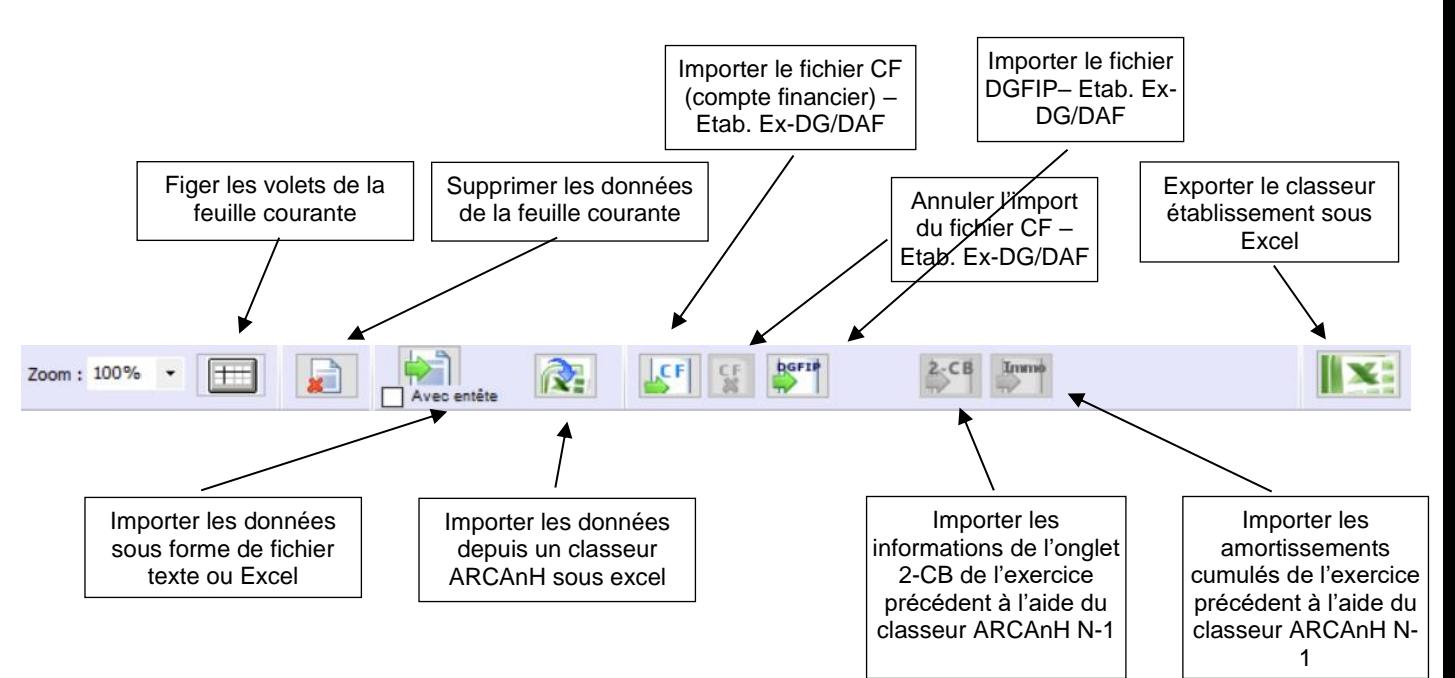

Selon le classeur choisi, les onglets suivants s'affichent :

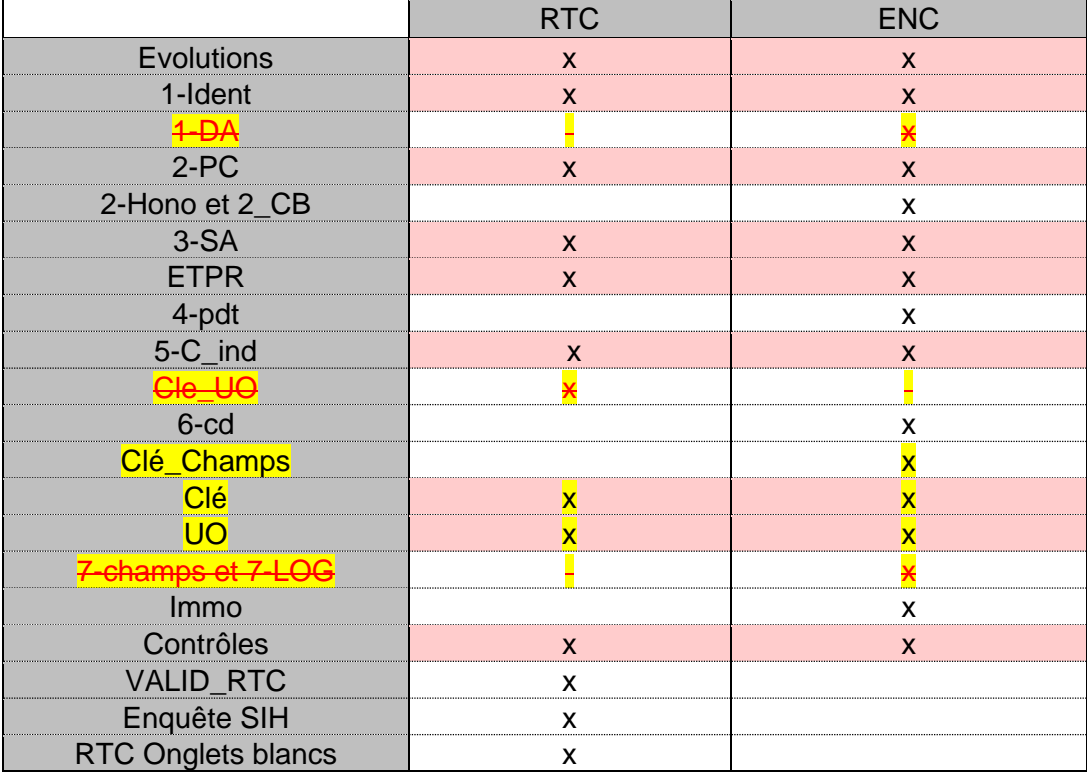

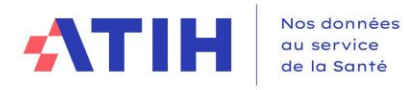

La partie basse du classeur comporte les éléments suivants :

Les différents onglets des étapes comptables du classeur ENC

Evolutions IDENT 2-PC 2-hono 2-CB 3-SA ETPR 4-pdt 5-C\_Ind 6-cd Clé\_champs Clé\_UO Immo Contrôles

Les différents onglets des étapes comptables du classeur RTC

Evolutions), IDENT /2-PC /3-SA / ETPR /5-C\_Ind / Clé / UO / Contrôles / RTC-VALID-RTC / RTC-Produits par SA / RTC-Enquête SIH / RTC-LGG sur SAMT / RTC-SCU /

• Un curseur permettant de se déplacer au sein des onglets. Les onglets « 2-PC » et « 3-SA » à « Immo » du classeur ARCAnH bénéficient, à droite des données, de zones de saisie libres utilisables pour expliciter certaines opérations à l'attention du superviseur ou de votre ARS.

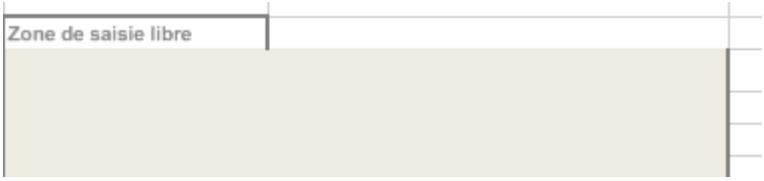

<span id="page-7-0"></span>1.2.3. Comment remplir le classeur ARCAnH ? Saisie ou import

Dans les différents onglets, les informations à renseigner peuvent l'être de deux manières :

# • **Soit en saisie manuelle directement dans le logiciel**

Dans tous les onglets :

- $\checkmark$  Les cellules en  $\Box$  (beige) représentent les zones de saisie possibles ;
- $\checkmark$  Les cellules en  $\Box$  (gris) sont interdites à la saisie et sont donc verrouillées;
- $\checkmark$  Les cellules en  $\begin{bmatrix} 1 & 1 \\ 2 & 3 \end{bmatrix}$  (orange) représentent les affectations obligatoires et sont paramétrées pour reprendre l'intégralité du solde de la ligne ;

Dans l'onglet « 3-SA » :

 $\checkmark$  Les cellules en  $\begin{bmatrix} \checkmark \end{bmatrix}$  (jaune pâle) indiquent les affectations de solde préconisées ;

# • **Soit par import d'un fichier texte (.txt ou .csv) ou Excel (xlsx)**

: Ce bouton permet d'importer des fichiers au format demandé **pour la phase comptable correspondant à l'onglet actif.** Il ouvre une fenêtre permettant la recherche du fichier dans les répertoires de l'ordinateur.

Vous pouvez choisir d'ajouter les données importées aux données déjà saisies, ou de supprimer toutes les données pré-saisies pour les remplacer par les données importées :

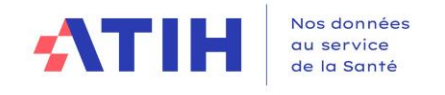

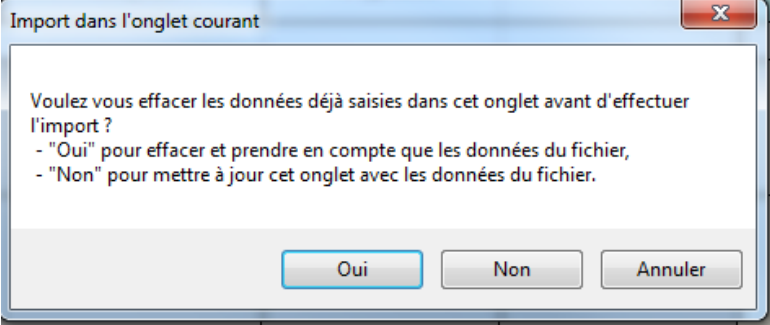

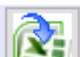

 $\blacksquare$  : Ce bouton permet de réimporter **tous les onglets du classeur Excel.** Cet import <u>efface</u> toutes Ë les cellules déjà renseignées et écrit à l'identique de tous les onglets du fichier importé. NB : dans le cas où des formules ayant des références externes existeraient, les données sont importées en valeur.

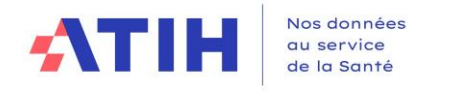

# <span id="page-9-0"></span>1.2.4.Les formats d'Import des onglets

L'ensemble des formats d'imports sont décrits un document EXCEL spécifique

- **« Code import ENC »**
- **« Code import RTC »**

Ces fichiers sont en téléchargement sur les pages internet du site de l'ATIH.

Chaque importation est sujette à des contrôles de cohérences qui peuvent générer des erreurs. Si des erreurs sont détectées, elles sont alors affichées dans un rapport afin de vous aider à corriger le fichier en cours d'importation. L'annexe 1 vous indique comment lire ce rapport d'erreur.

# <span id="page-9-1"></span>**1.3. Les onglets du classeur**

Le classeur ARCAnH est conçu de façon à dérouler les différentes phases de la méthodologie de l'ENC et RTC, expliquées dans le guide disponible sur le site de l'ATIH.

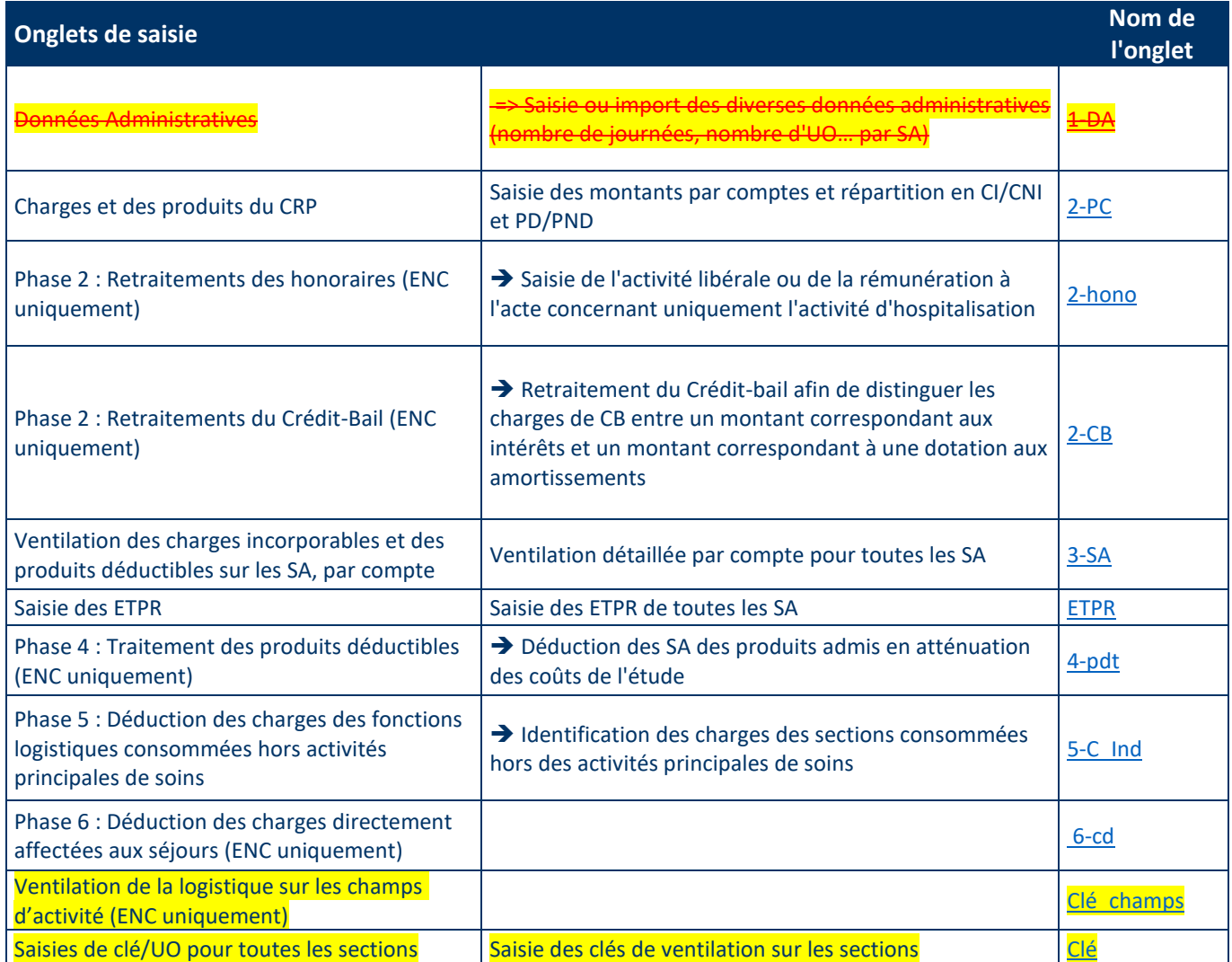

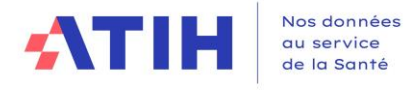

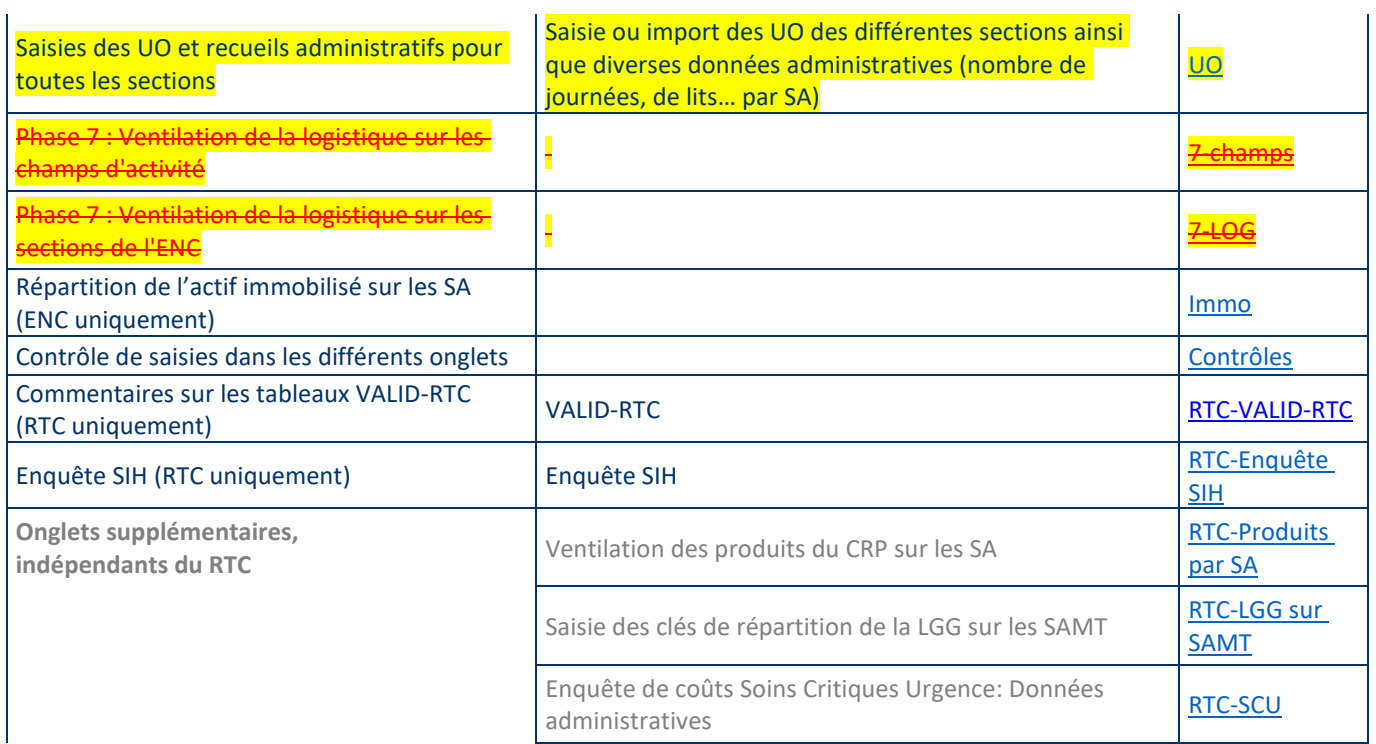

<span id="page-10-0"></span>1.3.1. ENC - Onglet « 1-DA » : les Données Administratives

L'onglet « Données Administratives » récapitule tout le paramétrage effectué dans la 1ère partie du logiciel.

Cet onglet permet de renseigner diverses données administratives (nombre de journées, nombre d'UO... par SA) en détail sur les sections.

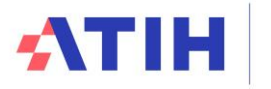

Nos données au service de la Santé

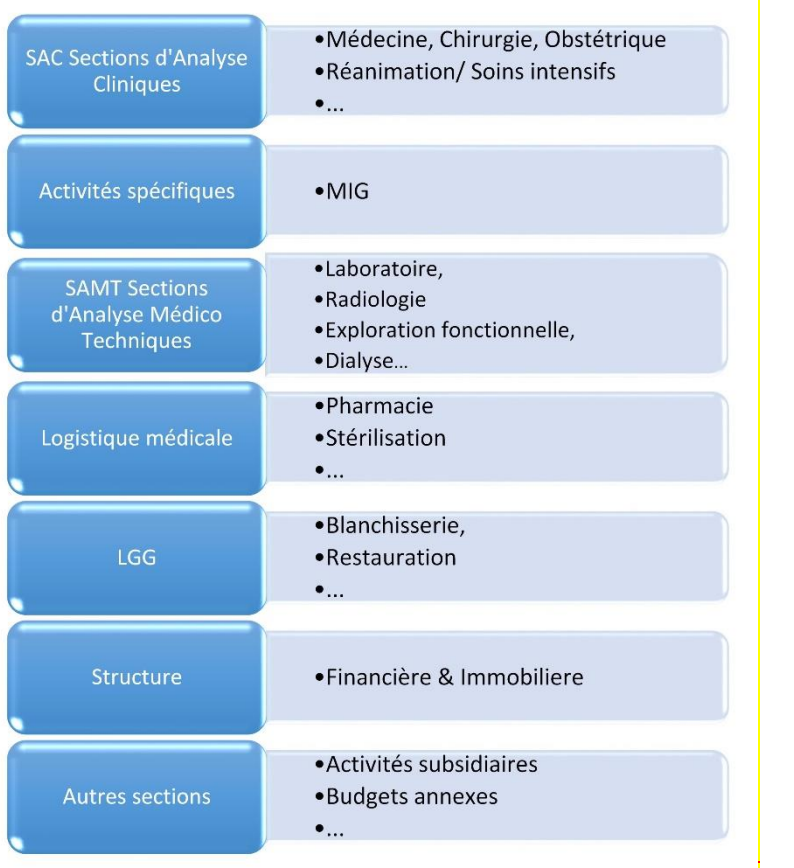

Les définitions des différents éléments à renseigner sont données dans le guide méthodologique.

Cette phase peut se remplir partiellement par **un import** issu d'ARAMIS (cf. Manuel ARAMIS [Champ] > Exports des données)

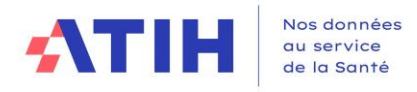

# <span id="page-12-0"></span>1.3.2. RTC-ENC – Onglet « 2-PC » : le plan comptable de l'étude

# **1.3.2.1 Balance de l'étude**

La liste des comptes présentée dans l'onglet PC (Plan Comptable) du classeur propose une vision analytique des comptes de charges et produits dans l'ordre des comptes comptables.

Ce découpage, à respecter lors de la saisie des documents de base nécessaires à l'alimentation du PC, est destiné à permettre l'application des consignes du guide méthodologique ENC/RTC. Il implique de disposer, en amont de la réalisation des étapes comptables, d'informations fiables et suffisamment précises. La saisie des charges et des produits est réalisée pour chacun des postes, selon le découpage du plan comptable téléchargeable sur les pages dédiées ENC/RTC.

Il est possible d'utiliser la colonne « retraitement extra-comptable » pour modifier les imputations comptables initiales. Cependant, cette colonne est à utiliser que de façon exceptionnelle, en cas de réelle nécessité.

La saisie de toutes les charges non incorporables et de tous les produits non déductibles est faite dans l'onglet 2-PC, dont les recettes de redevance/activités subsidiaires/refacturation aux budgets annexes. A noter que :

- Les comptes surlignés en orange correspondent aux comptes qui seront affectés automatiquement sur une/des SA de CNI/PND de l'onglet 2-PC.
- Les comptes en vert sont des comptes analytiques propres à l'étude.
- Pour les établissements ex-DGF : les comptes surlignés en bleu (visibles uniquement avec l'import des données du Compte Financier) sont des comptes du CF à regrouper ou à détailler dans le plan comptable de l'ENC.

L'import des données du fichier du CF se fait en cliquant sur l'icône

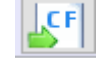

**A**

**B**

**C**

**D**

**E**

En cliquant sur :  $\frac{14}{100}$  les données du CF sont supprimées.

- Les données de l'onglet DONNEES BRUTES CRP H sont importées dans les deux premières colonnes et lignes bleues qui sont déployées automatiquement.
- Le solde est calculé automatiquement dans la colonne *Montant CF*.
- Le CF ne donne pas toujours le niveau de détail demandé pour l'ENC. Ainsi le message affiché dans la colonne *Compte du CF à détailler ou à regrouper* indique à l'utilisateur qu'un travail doit être effectué sur la ligne de compte.
- Quand les comptes du CF sont plus fins que ce qui est demandé dans l'ENC, le regroupement se fait automatiquement dans la colonne *Regroupement auto des comptes CF* (K).
- Dans le cas inverse, les montants seront à détailler dans les comptes idoines dans la colonne *Reclassement des comptes CF à détailler* (L)
- L'utilisateur a la possibilité d'importer les données de sa balance pour contrôle dans la colonne *Import des montants balance pour contrôle*. Ces montants ne seront pas repris dans les calculs des colonnes suivantes. **F**

L'utilisateur peut ensuite utiliser la colonne retraitement extra-comptable, ces étapes sont identiques, que l'import des données soit fait par import du CF, saisie ou import de la balance.

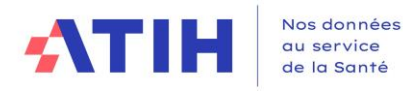

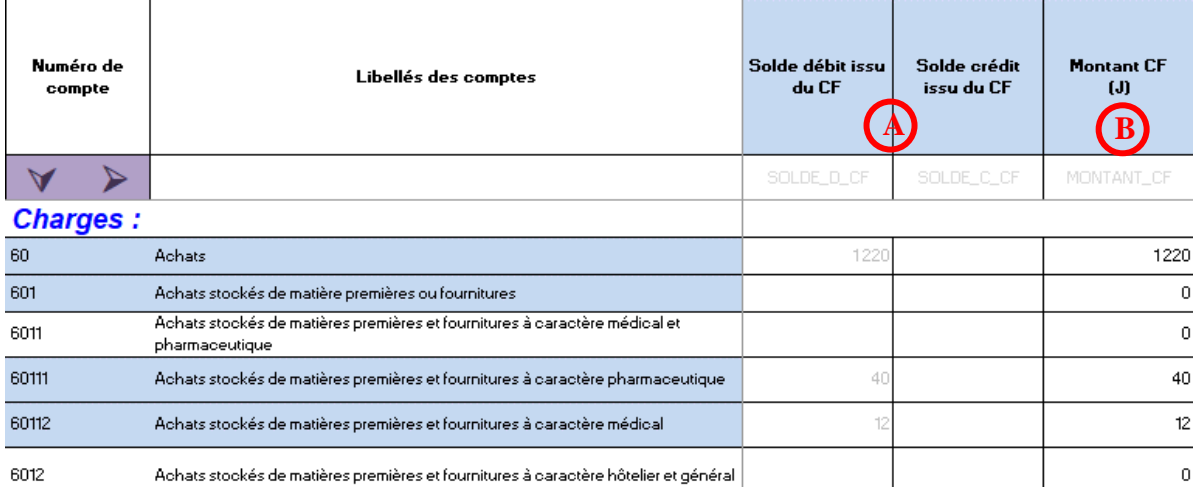

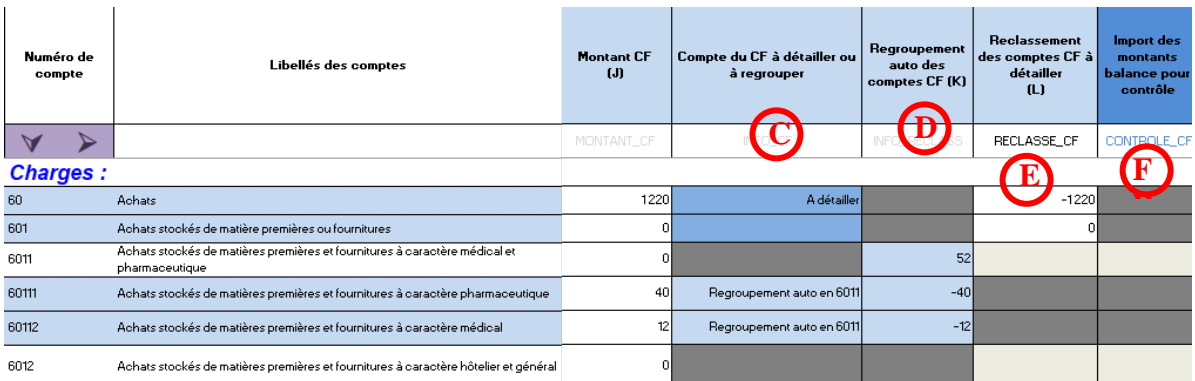

# **Import DGFIP : pour les établissements initiés au logiciel HELIOS des trésoreries**

Il existe une autre source de données possible pour sa balance comptable : les données DGFIP. Ces données sont à extraire du logiciel HELIOS, logiciel utilisé par votre trésorerie. Il s'agit une extraction de votre balance comptable en CSV. Il n'y a pas besoin de modifier le format d'import. Le logiciel ARCAnH gère le format CSV issu d'HELIOS.

Cliquer sur pour importer ce fichier dans ARCAnH.

Un rapport d'import vous indique ce qui a pu être importé et ce qui ne l'a pas été.

Le logiciel procède à des regroupements de compte quand cela est possible pour se conformer aux comptes attendus dans l'onglet 2-PC.

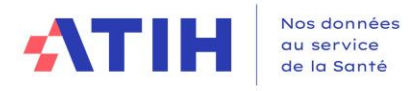

# Renseignement de l'onglet 2-PC sans import des données du CF :

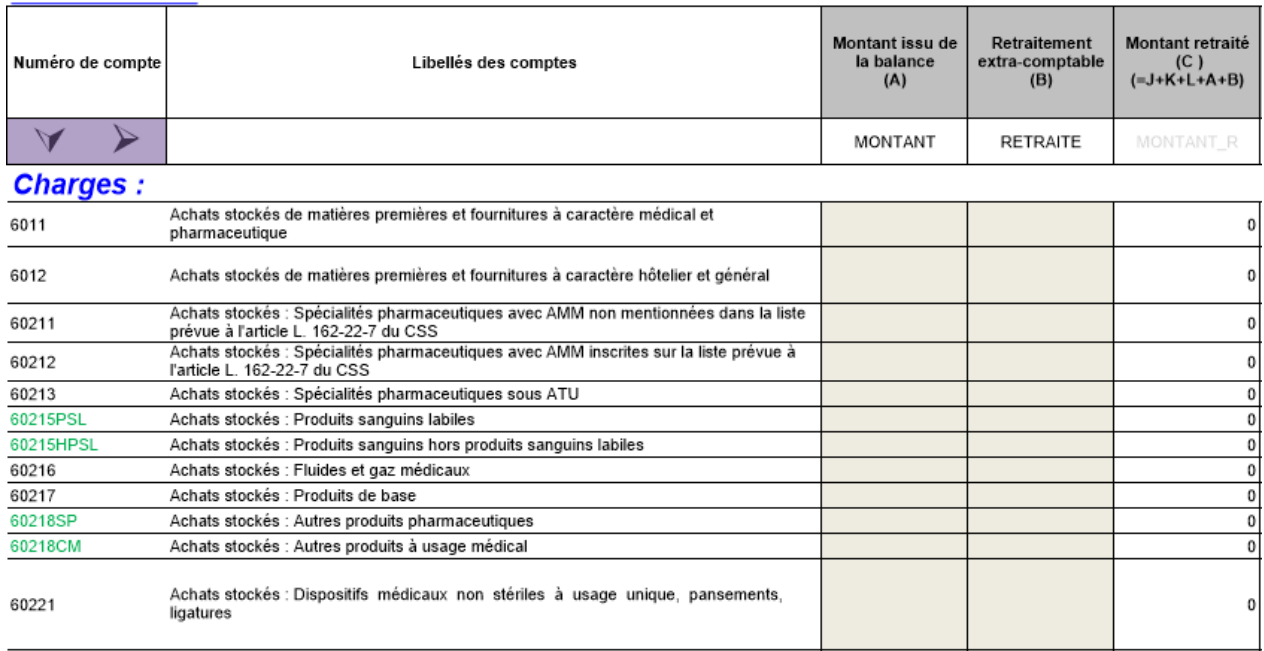

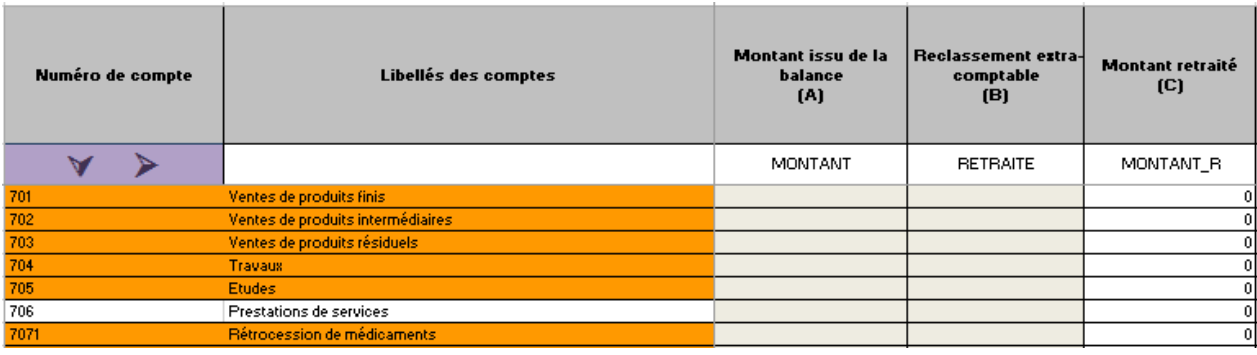

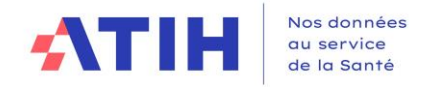

# **1.3.2.2 Affectation en Charges Incorporables (CI), Produits admis en atténuation des charges (PAC), Charges non incorporables (CNI), Produits non déductibles (PND)**

L'objectif de cette étape est d'identifier les Charges Non Incorporables (CNI) et Produits Non Déductibles (PND) par motif.

Le montant retraité de chaque compte **doit être affecté** à l'une ou plusieurs des sections. Les affectations sont automatiques pour la majorité des comptes, mais il faut penser à saisir les montants quand les affectations ne sont pas automatiques. Les comptes et libellés en orange ont une affectation automatique en CNI/PND.

A l'issue de cette étape, la colonne « Ecart » doit être nulle pour tous les comptes.

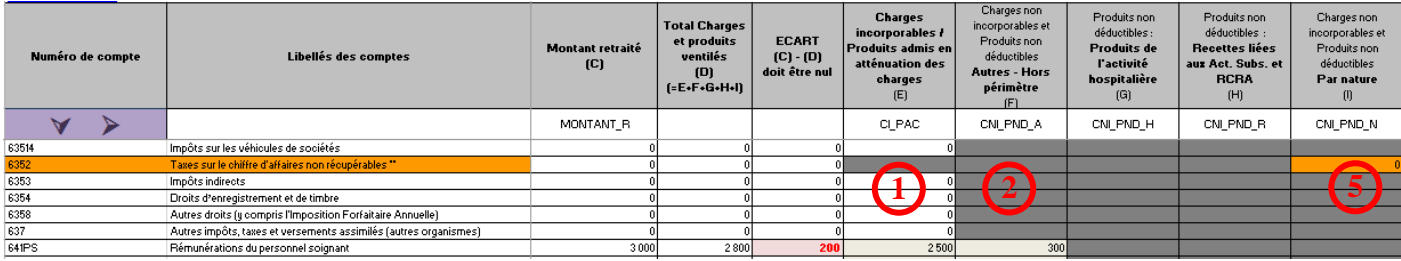

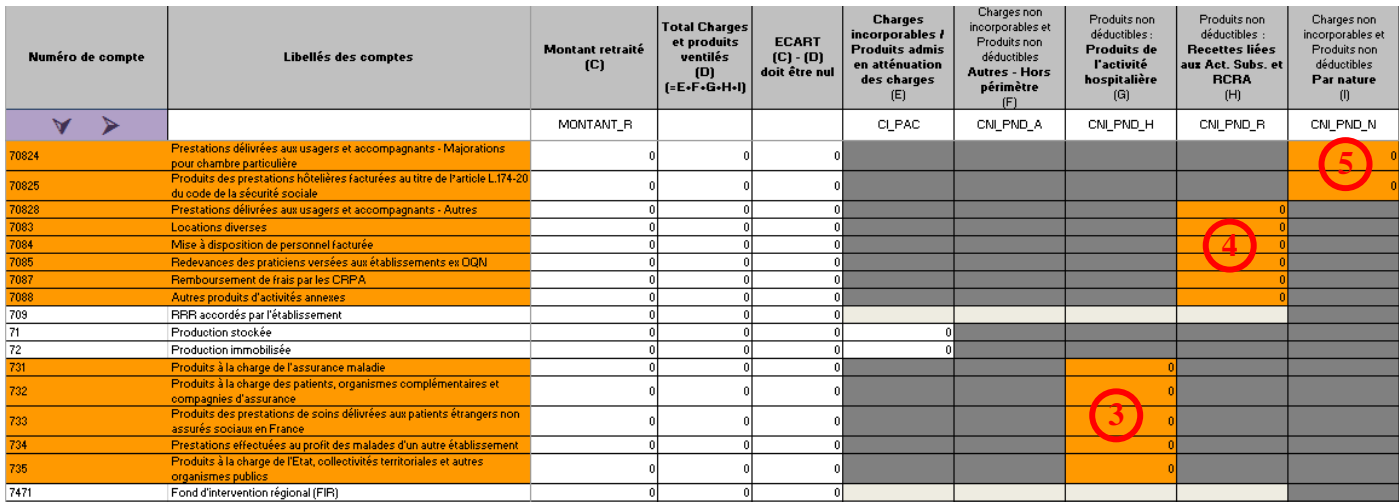

• **Charges incorporables / Produits admis en atténuation des charges** : ces montants sont repris dans les onglets suivants 2-CB et 3-SA. **1**

• **Charges non incorporables et Produits non déductibles Autres - Hors périmètre** : sont affectés dans cette colonne la part de montants de CNI/PND des comptes qui sont à affectations multiples (pouvant être pour partie en CI ou CNI, pour partie en PAC ou PND) **2**

• **Produits non déductibles - Produits de l'activité hospitalière** : correspond aux recettes de l'activité hospitalière, tous payeurs confondus. Les produits de l'activité hospitalière (comptes 73) sont automatiquement reportés dans cette colonne. **3**

• **Produits non déductibles - Recettes liées aux Act. Subs. et RCRA** : correspond aux recettes des activités subsidiaires, des redevances et des refacturations aux budgets annexes. Ces montants sont repris dans l'onglet 5 du classeur. **4**

• **Charges non incorporables et Produits non déductibles Par nature** : affectation automatique du compte en CNI/PND de par sa nature **5**

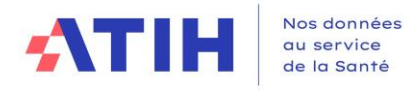

# <span id="page-16-0"></span>1.3.3. ENC – Onglet «2-hono » : retraitements des honoraires

Cette feuille présente les retraitements du PC tels que prévus dans le guide ENC, en distinguant les retraitements spécifiques aux établissements DAF/ex-DG et OQN/ex-OQN (intégration des éléments hors comptabilité d'exploitation).

# **1.3.3.1 Etablissements DAF / ex-DG**

Il est demandé aux établissements DAF / ex-DG de renseigner :

• Le montant des honoraires reversés aux praticiens hospitaliers à temps plein + des intervenants de RR + des médecins intervenants en HAD, au titre de leur activité libérale en hospitalisation du ou des champs traités dans l'ENC, ainsi que la rémunération des praticiens à l'acte, **sur la base du montant « base de remboursement », déduction faite des redevances prélevées par l'établissement.**

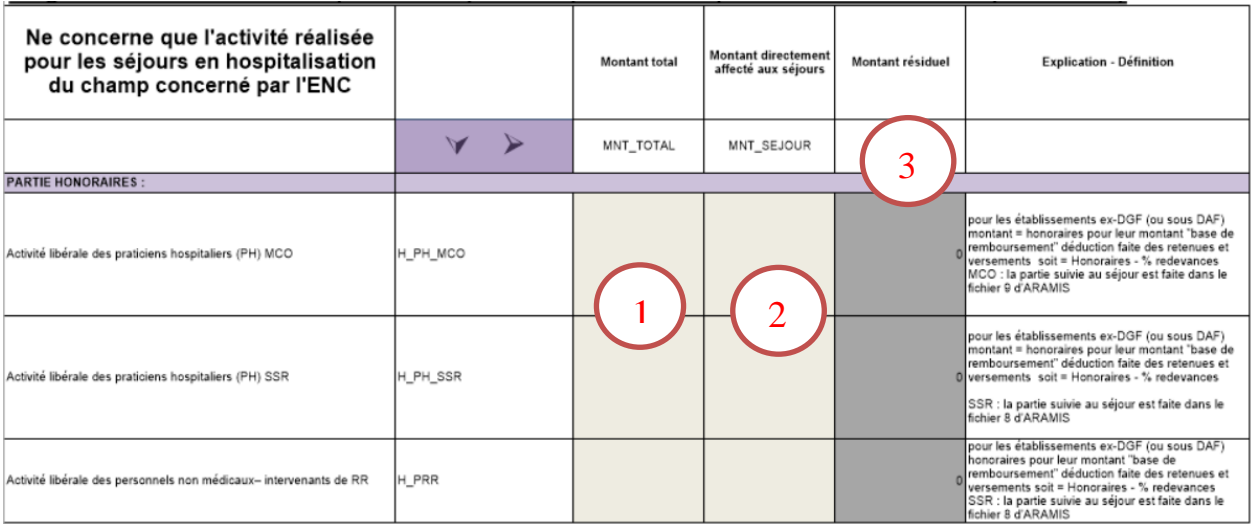

En colonne **1** doit être saisi le montant total des honoraires pour l'année N. L'établissement renseigne le montant des honoraires effectivement suivis au séjour en colonne **2**. Le solde des honoraires à affecter sur les sections d'analyse se reporte en colonne **3**, ainsi que sur la ligne **Honoraires de l'activité libérale des PH** *dans l'onglet « 3-SA »*.

Même traitement pour « l'activité libérale des personnels non médicaux – intervenants de RR ». Le solde des honoraires à affecter sur les sections d'analyse se reporte en colonne **3**, ainsi que sur la ligne **Honoraires des personnels de RR** *dans l'onglet « 3-SA »*.

# **4.2.3.2 Etablissements OQN / ex-OQN**

Le total « base de remboursement » des honoraires des professionnels libéraux par discipline est saisi dans la cellule correspondante, à partir des informations relevées dans la partie basse du bordereau de facturation.

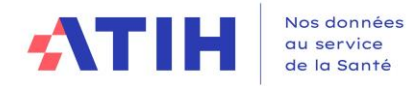

# Intégration d'éléments hors comptabilité d'exploitation (ces éléments peuvent être dans vos comptes de tiers)

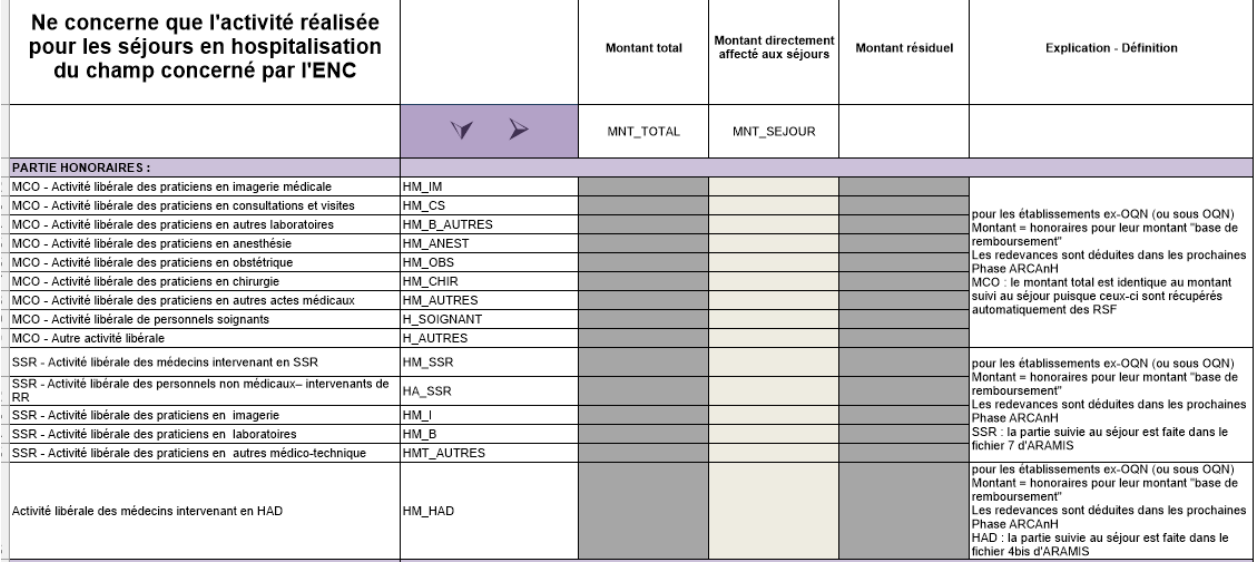

A partir des montants inscrits dans la partie centrale du bordereau de facturation, les établissements OQN / ex-OQN MCO et HAD alimentent le total des dépenses par types de produits médicaux (DMI et spécialités pharmaceutiques facturables en sus et autres consommables médicaux) comptabilisés en compte de tiers.

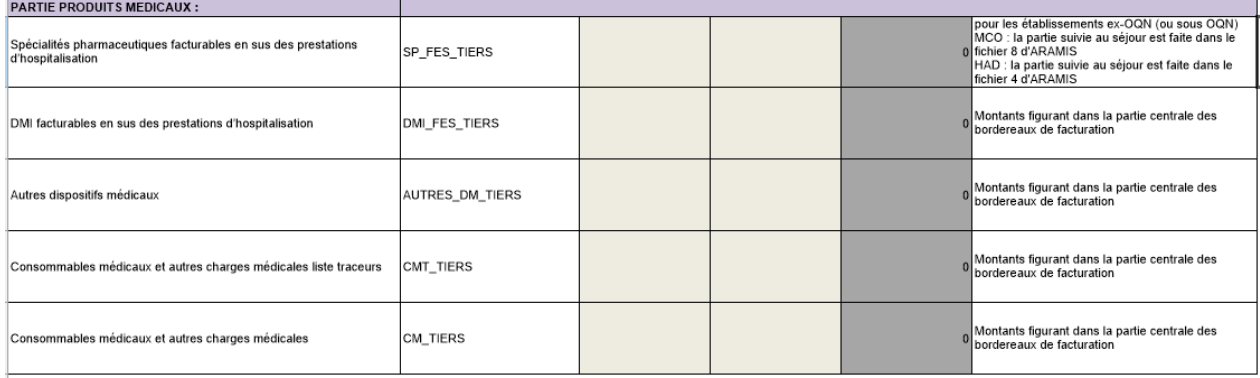

Pour les établissements OQN / ex-OQN, les redevances ne sont pas à déduire des honoraires puisqu'elles sont traitées en Phase 5.

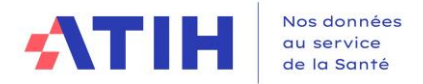

# 1.3.4. ENC – Onglet « 2-CB » : retraitements du crédit-bail

Il est demandé aux établissements de retraiter les charges liées au crédit-bail de façon à distinguer le montant correspondant aux intérêts du montant correspondant aux amortissements.

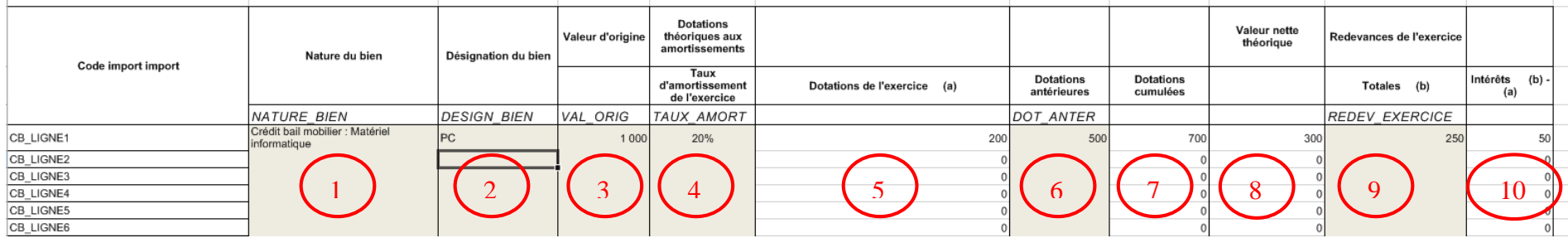

En **1** doit être indiquée la nature du bien à partir du menu déroulant (en cas de saisie manuelle), ceci en cohérence avec les comptes de redevances de créditbail saisis dans le comptable de l'étude.

Une désignation plus précise du bien (type de matériel etc.) est possible en **2**

<span id="page-18-0"></span>Dans la colonne 3 est renseignée la valeur d'origine du bien.

Dans la colonne 4 est renseigné le taux d'amortissement retenu. Pour la première année d'amortissement et la dernière année d'amortissement, le taux est indiqué prorata temporis de la période d'amortissement sur l'année (ex : amortissement sur 5 ans soit un taux d'amortissement de 20%, mais début d'amortissement le 1er juillet ➔ taux à renseigner de 20% x 6 mois / 12 mois soit 10% pour la première année) La part calculée d'amortissements théoriques est automatiquement calculée en **5.**

Dans le cas où le bien relevant du crédit-bail a déjà fait l'objet de dotations antérieures, il s'agit de saisir le montant de ces dotations en **6.** Le total des dotations se calcule automatiquement en **7,** de même que la valeur nette théorique en **8.**

En **9** la saisie des charges de redevance de crédit-bail est réalisée. La part calculée d'intérêts se fait automatiquement en **10.**

Ainsi les redevances de crédit-bail sont retraitées en :

- Une quote-part d'amortissement (5) qui devra être ventilée sur les sections d'analyse en onglet 3-SA.
- Une quote-part d'intérêts financiers qui sera automatiquement affectée Structure financier en onglet 3-SA.

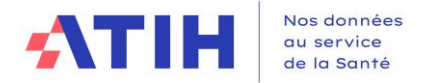

Le tableau Synthèse des retraitements de crédit-bail en bas de page permet de vérifier la cohérence entre les données du retraitement et les montants de redevance saisis dans le plan comptable

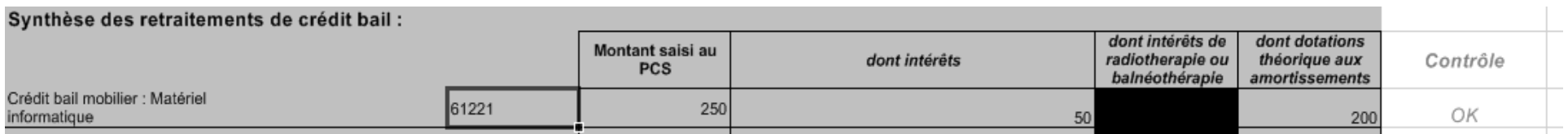

La colonne *Contrôle* permet de vérifier que les montants saisis dans le plan comptable pour les redevances de crédit-bail ont été correctement ventilés entre les charges d'intérêts et les dotations aux amortissements, dans ce cas le contrôle *OK* s'affiche.

Dans le cas contraire, un montant à ventiler (pouvant présenter un solde positif ou négatif) apparaît dans la colonne *Contrôle*.

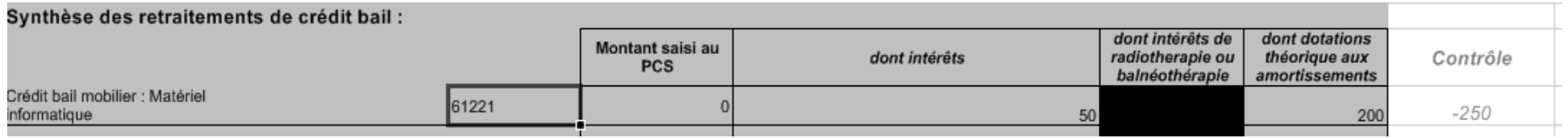

Le bouton **A<sub>SCB</sub>**<br>Le bouton permet d'importer les informations de l'exercice précédent à l'aide du classeur ARCAnH ENC N-1. Les colonnes 1, 2, 3 et 4 sont importées à l'identique de N-1, la colonne 6 est renseignée sur la base de la colonne 7 de N-1.

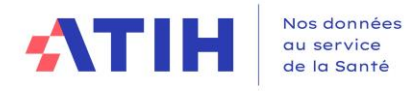

# <span id="page-20-0"></span>1.3.5. RTC – ENC Onglet « 3-SA » : Affectations aux sections

La phase 3-SA permet de ventiler les montants des comptes analytiques sur les sections d'analyse déclarées dans le paramétrage.

L'ordre des comptes est l'ordre comptable.

Les 3 premiers colonnes sont décrites ci-dessous :

- Le total saisi dans le PC en « Charges incorporables / Produits admis en atténuation des charges » est repris en **1**.
- Le montant total affecté lors de la phase 3 est repris en **2.**
- L'écart en **3** est calculé entre le montant total du PC et le montant affecté en phase 3. Si cet écart est différent de 0, il reste des montants à affecter lors de cette phase.

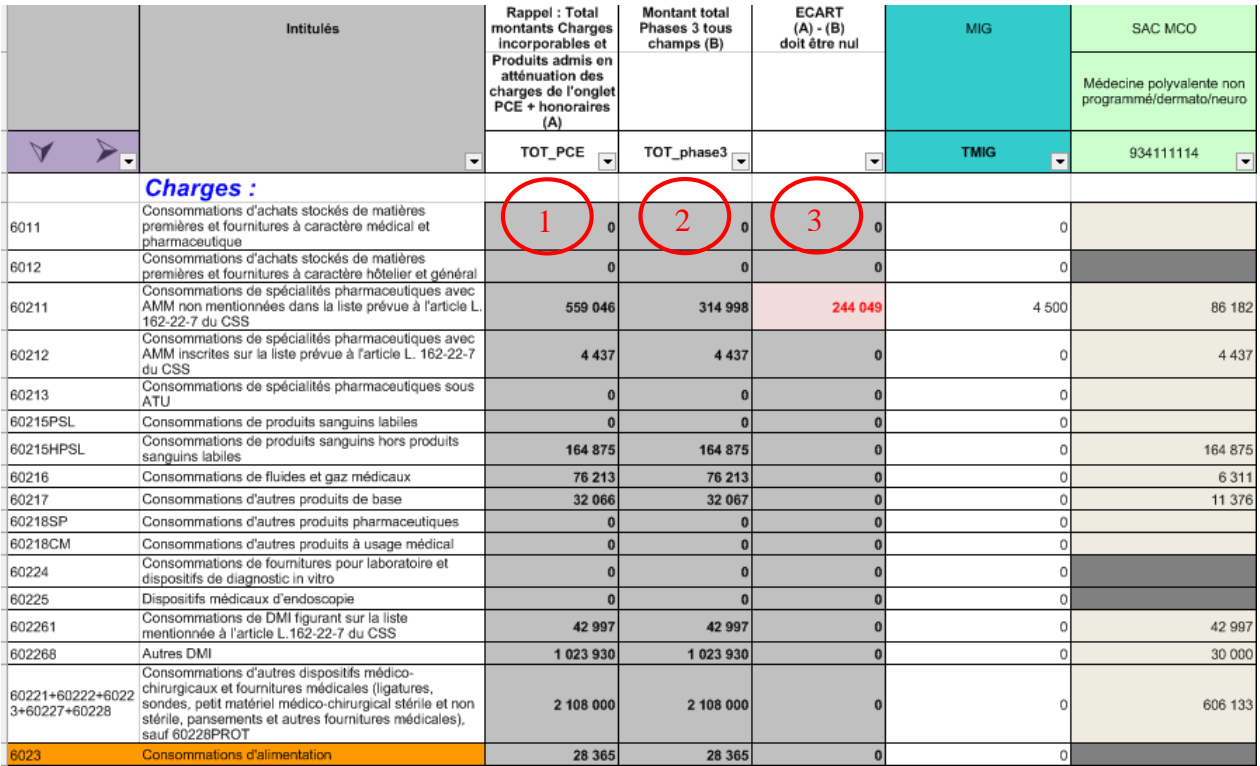

Rappel : dans l'onglet « 3-SA » :

- $\checkmark$  les cellules en  $\Box$  (orange) représentent les affectations obligatoires et sont paramétrées pour reprendre l'intégralité du solde de la ligne ;
- $\checkmark$  les cellules en  $\Box$  (jaune pâle) indiquent les affectations de solde préconisée.

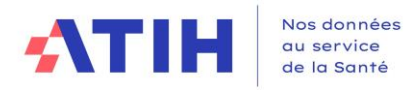

# **Précisions sur les affectations aux sections des MIG MCO/HAD, des activités spécifiques MCO et HAD, et des MIG SSR :**

L'affectation des recettes, des charges et des produits en atténuation se fait en **deux temps :**

- Dans un premier temps les recettes sont imputées en Produits Non Déductibles dans l'onglet 2-PC.
- Dans un second temps, les charges et produits en atténuation sont affectés sur les SA MIG/Autres activités spécifiques MCO pour lesquelles les charges sont imputables en onglet 3-SA.

Il convient de ne pas caler strictement les charges sur les produits perçus. Il s'agit de deux problématiques différentes. Les charges doivent refléter le véritable coût (ou surcoût) qui peut être plus important ou moindre par rapport aux produits perçus.

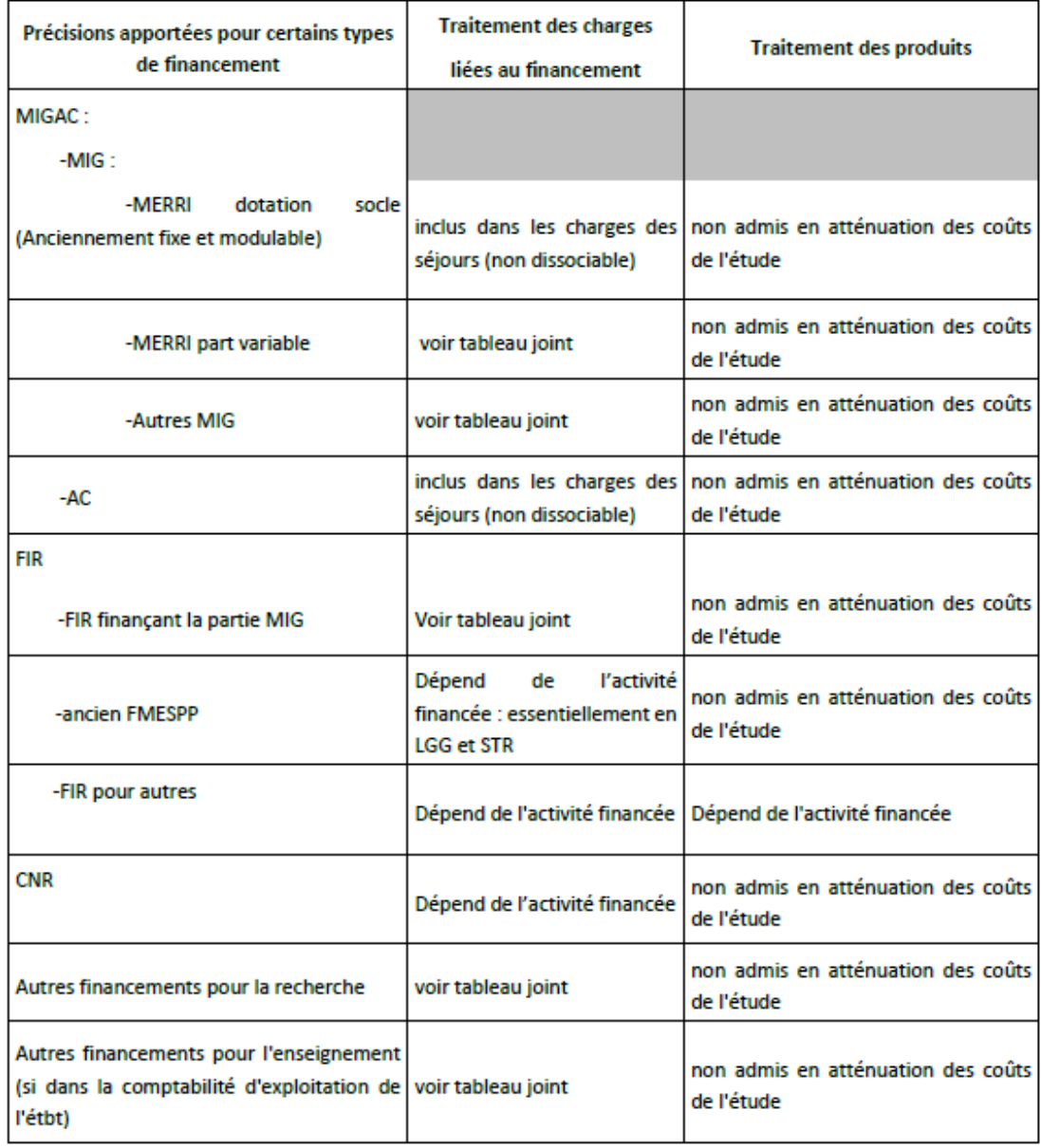

La liste détaillée des Missions d'intérêt Général et leur traitement est indiqué dans **le tableau Excel « MIG »** mis à jour et diffusé sur le site de l'ATIH :

• Domaines d'activité>Informations sur les coûts>ENC [CHAMP] >ENC [CHAMP] données N – Partie « Liste des missions d'intérêt général (MIG) »

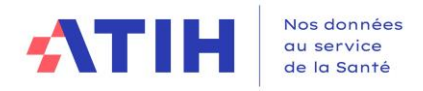

Dans le cas d'un classeur fusionné, des dispositifs ont été mis en place pour traiter les différences d'imputation entre RTC et ENC. Ils sont présentés dans la vidéo « Qu'est-ce qu'implique un classeur fusionné ? » disponible sur les pages [RTC](https://www.atih.sante.fr/campagne-rtc-2021) et [ENC](https://www.atih.sante.fr/enc-mco-donnees-2021) 2021.

Les différences portent sur les sections :

- DIALYSE
- RADIOTHERAPIE
- HAD (ENC HAD)
- PRR BALNEO (ENC SSR) METIER DE RR (ENC SSR)

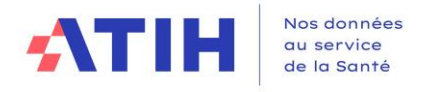

# <span id="page-23-0"></span>1.3.6. RTC – ENC Onglet « ETPR » : les Equivalents Temps Plein Rémunérés

L'onglet « ETPR » reprend les mêmes sections que l'onglet 1-DA.

- Dans cet onglet seront renseignés, par section, les ETPR (Equivalents Temps Plein Rémunérés) :
	- De Personnel Médical, détaillés en Personnel Médical, internes, étudiants
	- De Personnel Sage-femme
	- De Personnel Soignant
	- De Personnel Autre

Les charges de même catégorie de personnel, saisies en onglet 3-SA (et 2-PC pour la SA CNI), sont rappelées dans cet onglet. Un ratio de coût moyen par ETPR est calculé.

Les ETPR renseignés sur cet onglet seront automatiquement repris dans l'onglet 7-champs et 7--LOG (ENC).

Les contrôles suivants sont effectués en bas de page et doivent afficher « OK » !

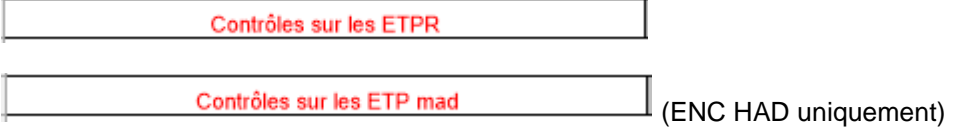

Dans le cas d'un classeur fusionné, un dispositif a été mis en place pour saisir les ETPR selon la méthode RTC et selon la méthode ENC. Ils sont présentés dans la vidéo « focus SSR » disponible sur les pages RTC et ENC 2021.

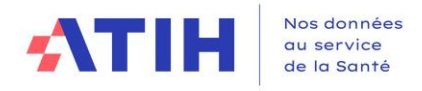

# <span id="page-24-0"></span>1.3.7. ENC – Onglet « 4-pdt » : traitement des produits déductibles

L'objectif de la Phase 4 est d'obtenir des coûts nets, pour chacun des postes de regroupement de charges.

Les montants des produits à déduire ainsi que des RRR (Remises, rabais, ristournes) obtenus sont automatiquement ventilés sur chacune des sections idoines à partir des données comptables saisies lors de la Phase 3, en **1**.

Le total des produits à déduire par section pour chacun des grands postes de charges apparaît en **2**.

A ce stade, les comptes de charges du PC ont été regroupés sous de grands intitulés de postes de charges, apparaissant en **3** (cf. guide méthodologique ENC « 2.4 ÉTAPE INTERMÉDIAIRE : le regroupement des comptes en postes de charges »)

L'établissement renseigne donc le montant des produits par poste de charge et par section en **4**, afin d'aboutir aux coûts nets calculés automatiquement en **5**.

L'objectif est d'arriver à un « Ecart (A)-(B) » nul en **6**.

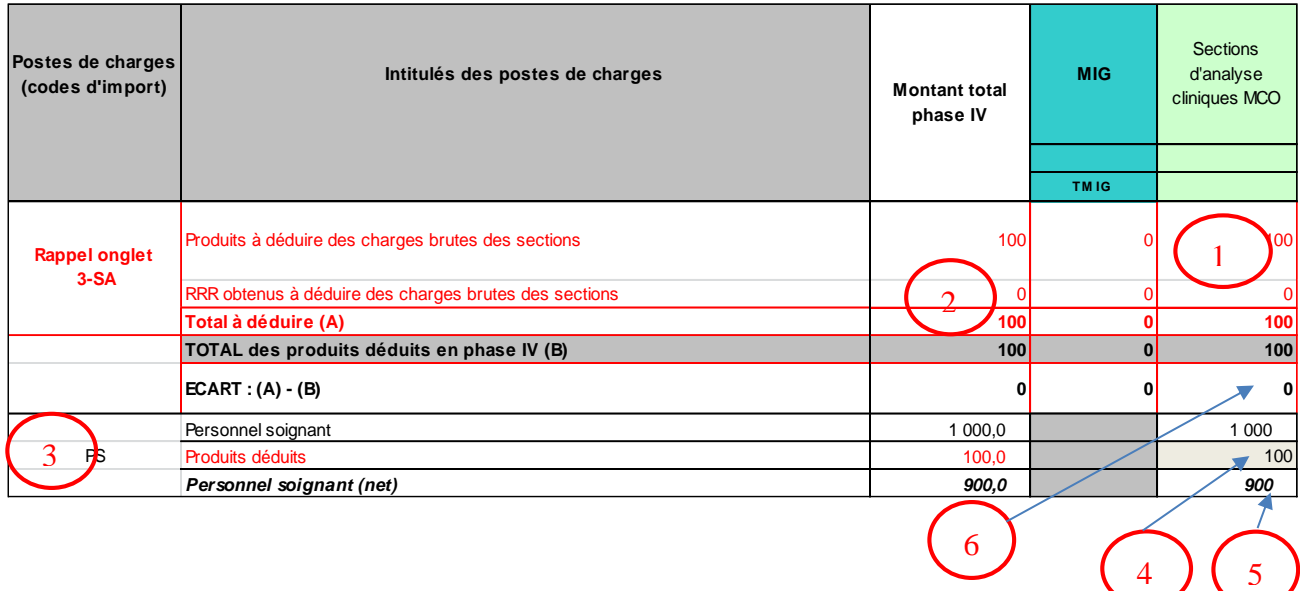

Les coûts nets de chacune des sections sont alors obtenus en bas de feuille en **7** :

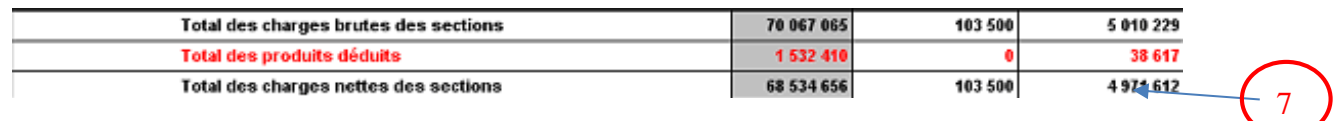

5

En bas de page, les contrôles suivants doivent afficher « OK » :

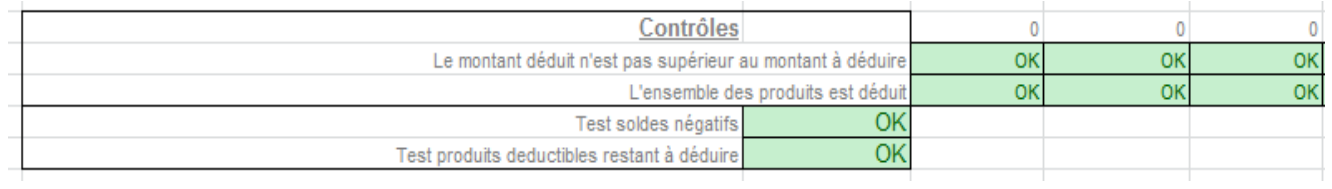

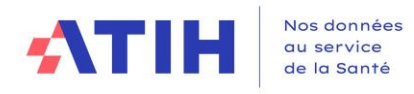

<span id="page-25-0"></span>1.3.8. RTC – ENC Onglet « 5-C\_ind » : déduction des charges des fonctions logistiques consommées hors activités principales de soins

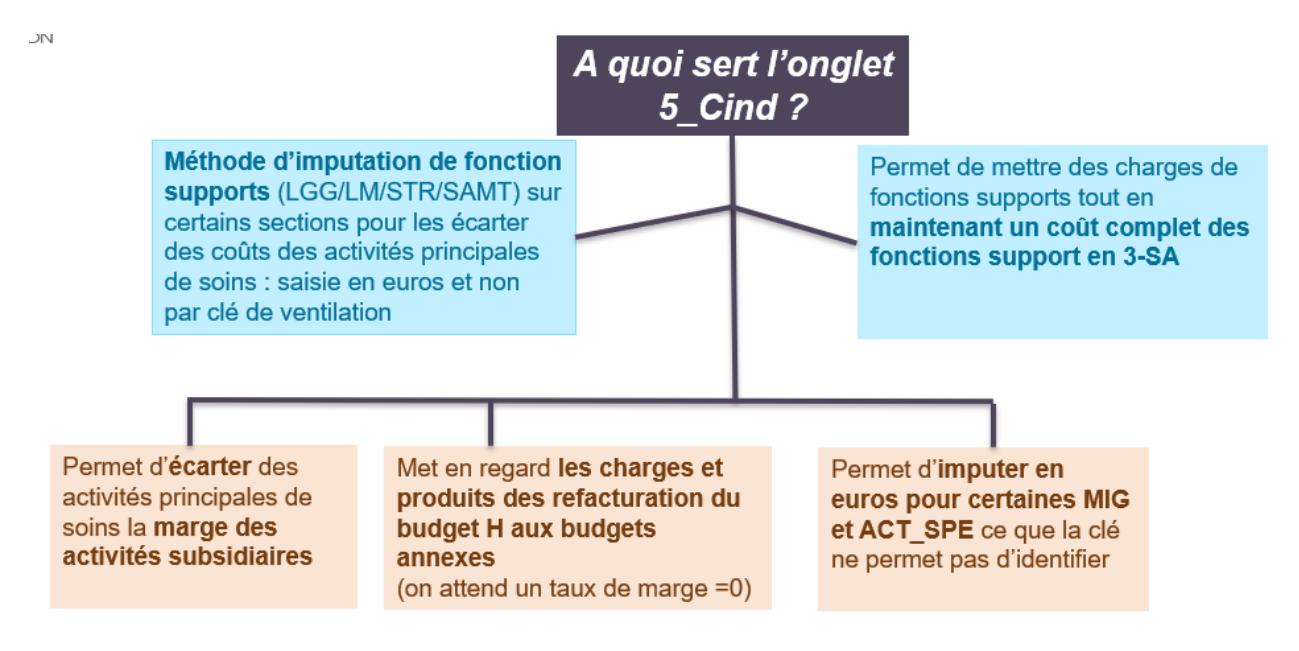

Pour les établissements ex-OQN / OQN, au cours de cette phase, les enveloppes des sections de logistique (LM, LGG et STR) sont minorées des charges induites consommées par les activités liées aux redevances des praticiens libéraux.

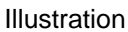

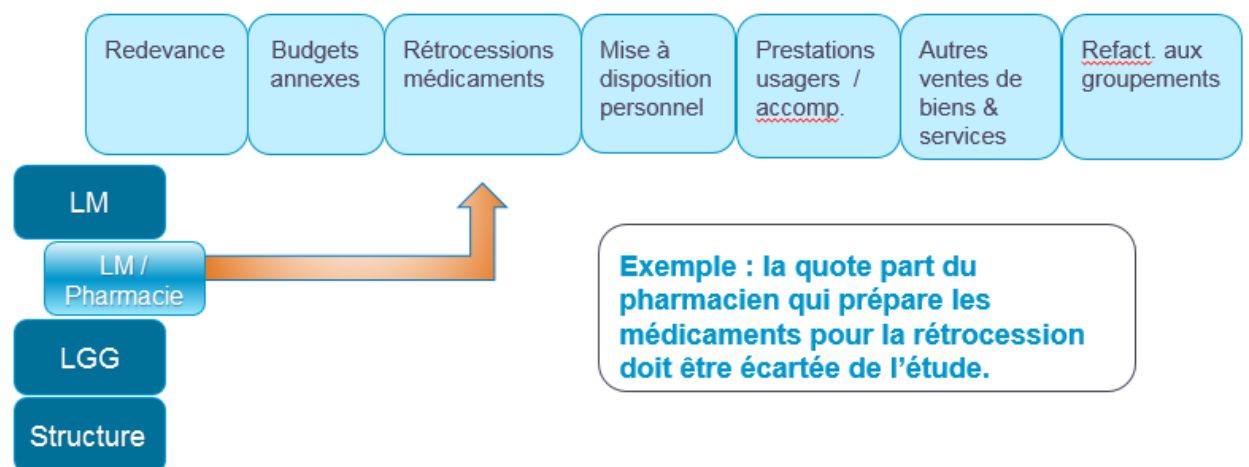

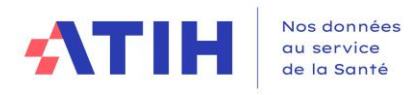

Dans l'onglet 5, on trouve dans la partie « Saisie des charges indirectes », en ligne l'ensemble des sections de LM, LGG et structure, et en colonne les activités génératrices de charges induites.

Un premier tableau présente le rappel des recettes liées aux Act. Subs. et RCRA issues de l'onglet 2-PC.  $\Rightarrow$  Une ventilation des recettes par SA est attendue pour certains comptes.

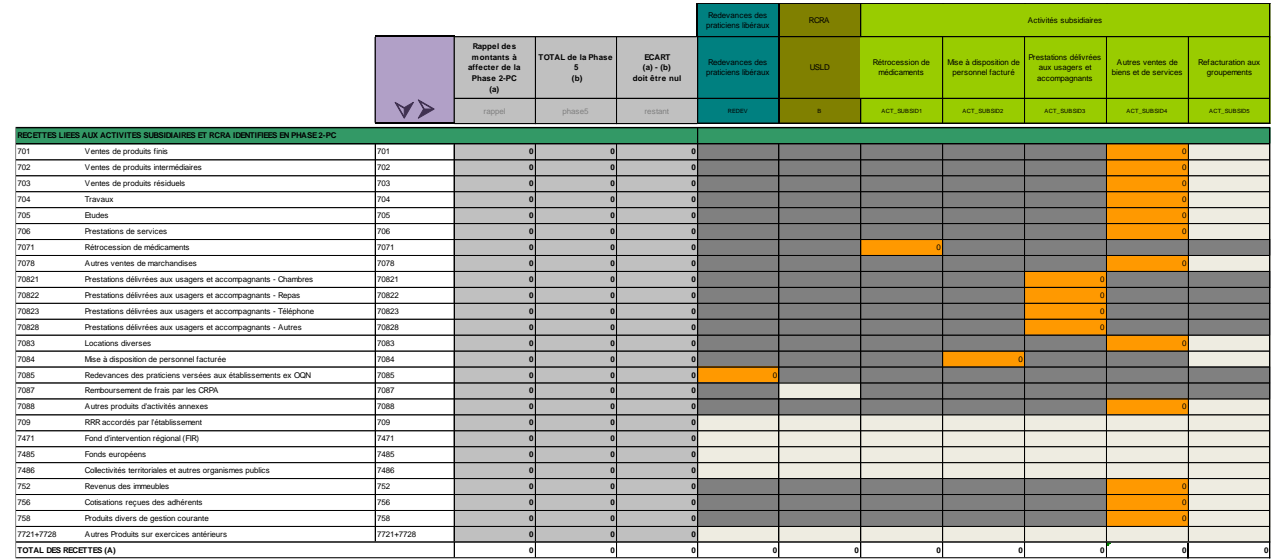

Le rappel des charges et produits en atténuation imputés aux SA dans l'onglet 3-SA est détaillé par catégories de charges et produits (PS, PA, PM, Participation, Autres charges, Produits en atténuation), et la somme des charges indirectes saisies dans l'onglet 5 est détaillée par catégorie LM / LGG / STR (saisie en partie basse de l'onglet).

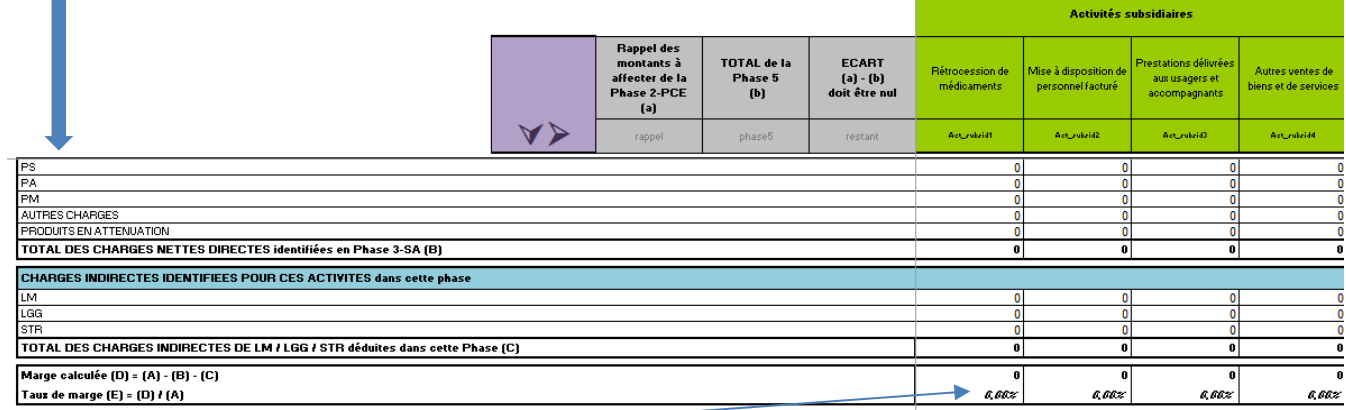

# Taux de marge calculé

Concernant les redevances des praticiens, la marge calculée doit être nulle, d'un point de vue comptable ces rubriques ne pouvant générer de marge.

Une marge ne peut être observée que pour les activités subsidiaires.

Pour les refacturations aux budgets annexes, la seule marge résiduelle justifiée correspond aux refacturations de consommations de SAMT dont les UO sont déclarées pour les budgets annexes dans l'onglet **UO**.

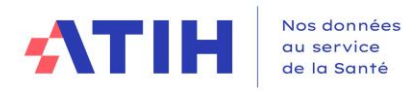

### **Pour l'ENC, la saisie en euros se fait par poste de charge à l'exception de certaines charges qui devront être saisies au compte**  Exemple OQN / ex-OQN :

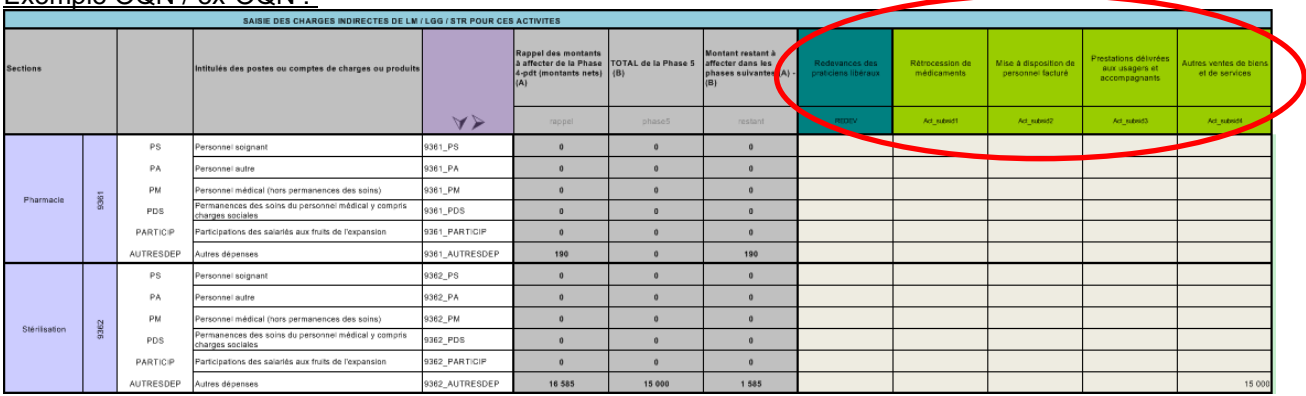

# Exemple DAF / ex-DG :

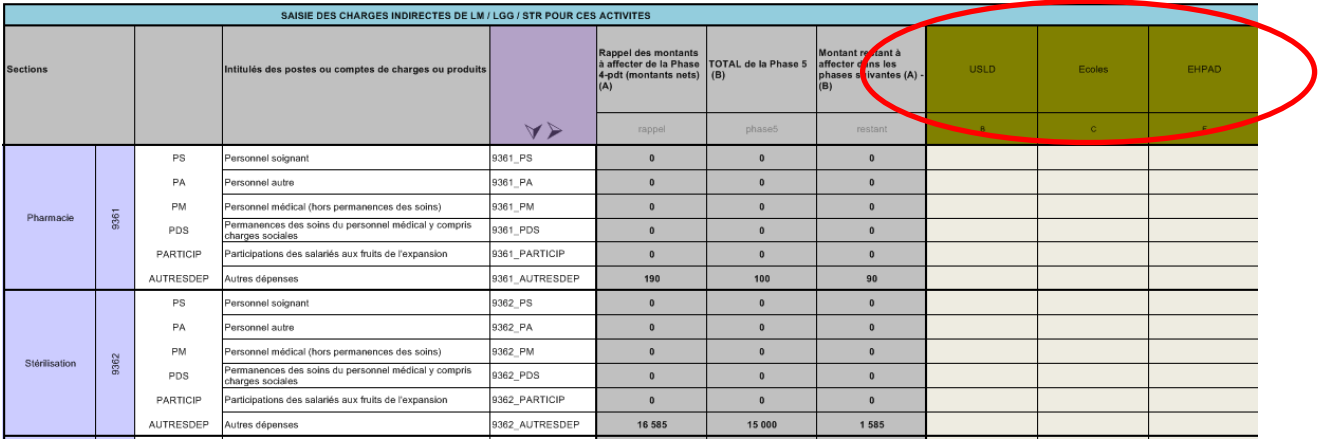

# **Pour les établissements RTC, la saisie en euros se fait au global, à l'exception de certaines charges qui devront être saisies au compte**

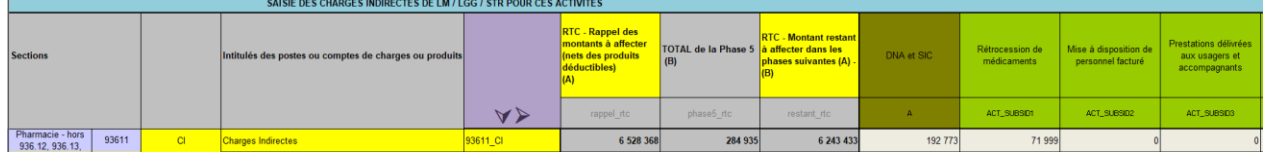

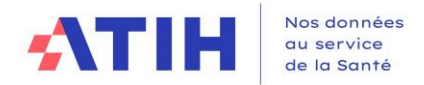

# **Imputation de charges de LGG sur certaines MIG MCO, ACT\_SPE\_MCO et MIG SSR par compte**

L'imputation de charges directes n'est plus permise sur les MIG MCO en 3-SA. Cependant, des travaux en collaboration avec plusieurs CHU ont abouti à cibler certaines MIG sur lesquels une imputation directe, en euros de certaines charges de LGG est souhaitable pour simplifier l'imputation de charges de LGG sur ces activités. Ce dispositif est le même que dans le RTC 2019.

Le périmètre retenu est le suivant :

Liste des MIG et ACT\_SPE\_MCO ciblées en phase 5 :

- D05 PHRCN,
- D06 PHRCK,
- D07 PHRCI.
- D20 Soutien à la recherche,
- D23 Organisation, surveillance,
- D26 Coordination territoriale.
- D25 Investigation,
- F17 Filières de santé pour les maladies rares,
- H07 Registre à caractère épidémiologique,
- Q03 Les centres nationaux d'appels d'urgence spécifique,
- R05 Action de coopération internationale,
- RECH Activités de recherches financées hors MIG,
- U02 Permanence d'accès aux soins,
- V01 Scolarisation des hospitalisés en SSR,
- D04 Centre de ressource biologique (CRB) tous confondus,
- D041 Centre de ressource biologique (CRB) CEREBROTHEQUES,
- D042 Centre de ressource biologique (CRB) SEROTHEQUES,
- D043 Centre de ressource biologique (CRB) CELLULOTHEQUES,
- D044 Centre de ressource biologique (CRB) BANQUE D'ADN,
- D045 Centre de ressource biologique (CRB) BANQUES DE SANG DE CORDON,
- D046 Centre de ressource biologique (CRB) TUMOROTHEQUES,
- D08 PRT.
- D09 PRTS,
- D<sub>10</sub> PRTK.
- D<sub>11</sub> PREPS,
- D<sub>12</sub> PHRIP,
- D19 Effort d'expertise des établissements de santé,
- D<sub>21</sub> PRME et PSTIC.
- D22 PRMEK et PSTICK,
- D24 Conception des protocoles, gestion et analyse de données,
- D27 Qualité et performance de la recherche biomédicale à la promotion industrielle,
- D28 Projets de recherche entrant dans le programme de recherche en maladies infectieuses.

Les comptes ciblés pour ces MIG et ACT\_SPE\_MCO :

- SACG (hors service mortuaire et morgue) : 617 ; 623 ; 6255+6256+6257 ; 6288 ; 658 ; 60264+603264 ; 60624
- SACG (hors service mortuaire et morgue) Direction générale : 617 ; 623 ; 6255+6256+6257 ; 6288 ; 658
- SACG (hors service mortuaire et morgue) Finance comptabilité : 617 ; 623 ; 6255+6256+6257 ; 6288 ; 658
- SACG (hors service mortuaire et morgue) Gestion économique : 617 ; 623 ; 6255+6256+6257 ; 6288 ; 658 ; 60264+603264 ; 60624
- SALP hors CLM, CLD, syndicats et garderie-crèche : 6251 ; 6288
- DSI, DSI Routine, DSI Projet : 6261 ; 6263 ; 6265 ; 6284 ; 6288

Une fiche pédagogique plus détaillée est disponible pour les établissements RTC.

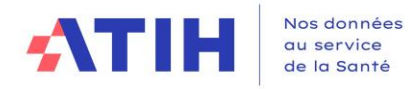

# **Imputation de charges de LGG/LM sur les sections ACT\_HETUDE pour les établissements ex-OQN notamment :**

Pour faciliter la saisie de LGG sur les autres activités (SSIAD, …), il est possible de saisir des charges de LGG/LM/STR en euros sur ces sections.

### **Modalité de saisie par compte :**

Dans le cas de comptes ciblés, l'établissement devra saisir sur la ligne du compte.

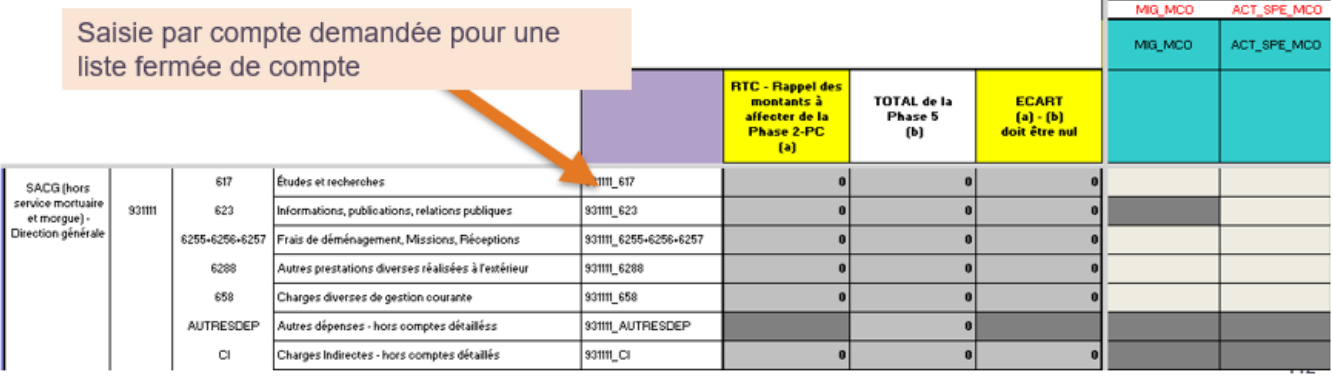

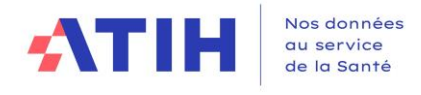

# <span id="page-30-0"></span>1.3.9. ENC – Onglet « 6 » : déduction des charges directement affectées aux séjours

Cette phase permet d'identifier les charges nettes résiduelles des sections

Au cours de cette phase sont déduites les charges directement affectées à des séjours / séquences et préalablement affectées sur les SA.

**Rappel** : Le recueil des charges suivies au séjour s'effectue à partir du logiciel ARAMIS.

**Il faut déduire ces charges d'ARCAnH pour ne pas les comptabiliser en double.**

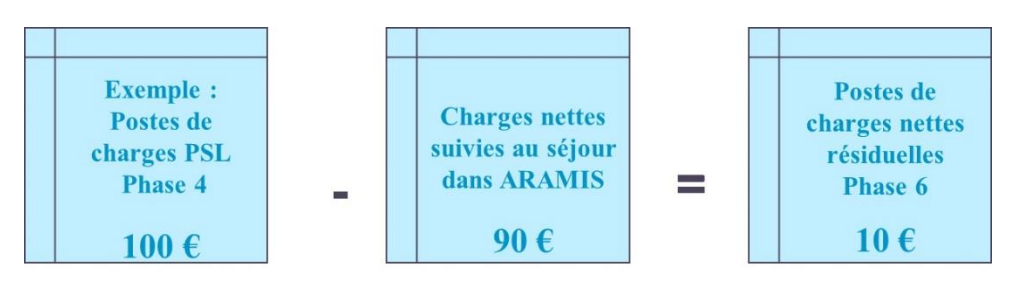

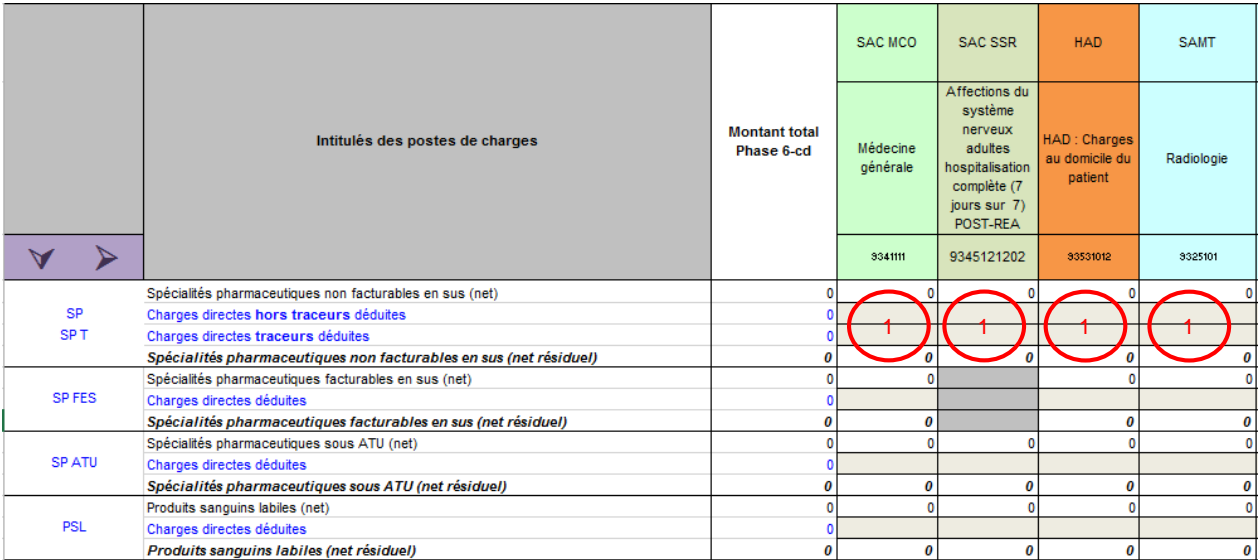

L'établissement doit renseigner sur chaque SA, pour chaque type de charge, le montant des dépenses affectées aux séjours sur la période allant du 1er janvier au 31 décembre de l'année d'étude, en  $\mathbf \Psi$ .

Cette phase peut se remplir partiellement par **un import** issu d'ARAMIS (cf. Manuel ARAMIS [Champ] > Exports des données)

1.3.10. ENC – Onglet Clé\_champs

<span id="page-30-1"></span>**1.3.10.1 Classeur ENC uniquement**

Dans cet onglet, toutes les sections de logistique et de structure (LM, LGG, STR) définies dans le module de paramétrage sont reprises en ligne.

L'objectif est de minorer les enveloppes de logistique des dépenses imputables **aux champs d'activité ENC et hors ENC.**

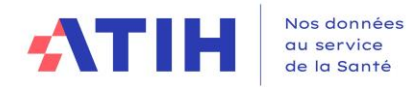

Les 4 clés suivantes sont calculées automatiquement en bas de l'onglet à partir des phases précédentes (et de l'onglet Immo pour le Montant d'actif brut médical immobilisé) et sont reportées par une formule dans les lignes concernées :

- Euros de charges de dépenses médicales gérées par la pharmacie (LM Pharmacie hors 936.12, 936.13, 936.14 et rétrocession et LM Hygiène hospitalière et vigilances)
- Euros de charges brutes (LGG SACG et Structure financière)
- Montant d'actif brut médical immobilisé (LM Génie biomédical)
- **ETPR (LGG SALP)**

Si l'établissement souhaite utiliser une autre nature de clé, les formules peuvent être remplacées par la valeur souhaitée.

Toutes les autres clés de ventilation sont à renseigner par l'établissement.

Une fois les clés de ventilation remplies, le logiciel calcule automatiquement les montants ventilés sur les champs d'activité.

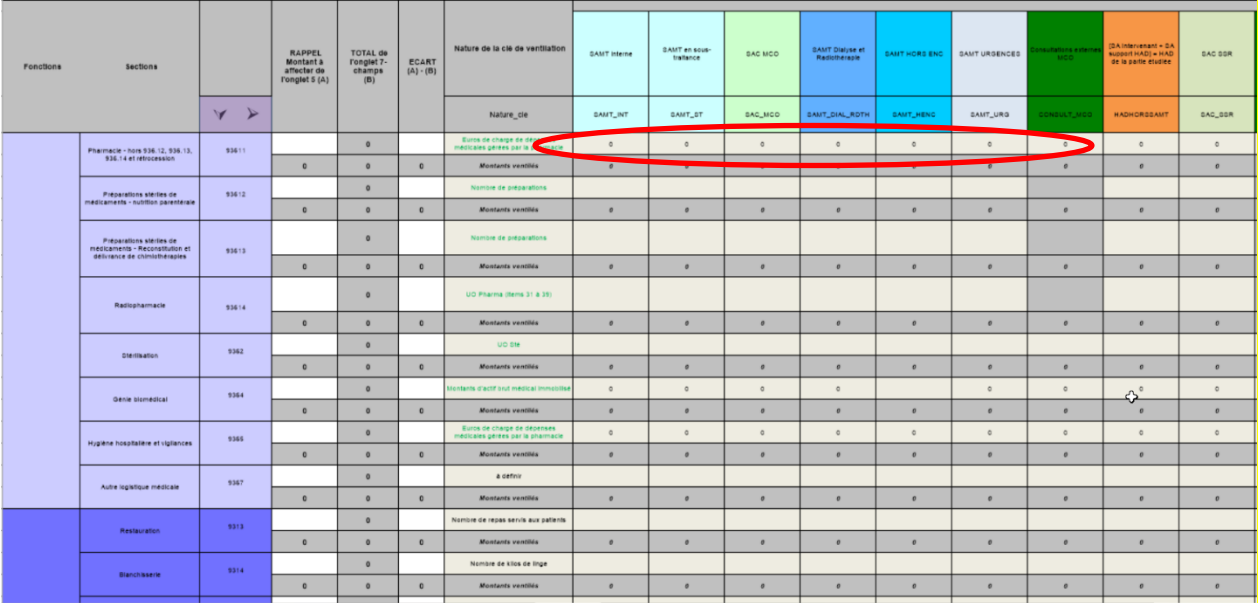

# Le contrôle suivant est effectué en bas de page et doit afficher « OK » !

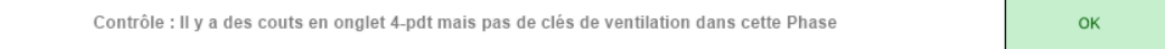

### **1.3.10.2 Classeur fusionné**

Dans le cadre du classeur fusionné, cet onglet est rempli automatiquement. L'établissement devant remplir l'onglet « Clé » dans son intégralité (cf. paragraphe dédié) dans le cadre du RTC, cet onglet peut être rempli en utilisant les données de l'onglet Clé.

Néanmoins, le remplissage de la ventilation des sections de LGG sur les SAMT et la ventilation des clés de LM sur les SAMT non actives de l'ENC étant facultatif en onglet « Clé », il est possible, dans l'onglet « Clé\_champs », d'écraser les formules de reprise sur les colonnes correspondant aux SAMT hors ENC pour les LM et LGG, et sur les colonnes correspondant aux SAMT pour les LGG.

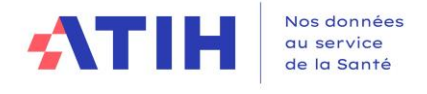

# 1.3.11. RTC – ENC onglet « Clé »

### <span id="page-32-0"></span>**1.3.11.1 Eléments communs aux recueils ENC et RTC**

Dans cet onglet, vous allez réaliser la saisie des clés de répartition de chaque SA de LGG, LM, STR consommées par les autres sections. Le guide des clés/UO disponible sur le site de l'ATIH définit de façon plus précise la nature du recueil.

### L'onglet se présente comme suit :

- En ligne, les différentes sections d'analyse de logistique (LGG, LM, STR) (1)
- En colonne :
	- $\overline{\circ}$  Une colonne « Total » qui rappelle le total des clés saisies (2)
	- o Si votre établissement possède une activité SSR : une colonne « Rappel du montant à affecter » ainsi qu'une colonne « Ecart » ➔ Spécifique aux métiers de RR (3)
	- o Une colonne rappelant la clé de ventilation demandée
		- Si vous n'utilisez pas la clé demandée, utiliser la colonne « Avez-vous la clé demandée (Oui/Non) » et mettre « Non » (4)
		- Également dans ce cas, utiliser la colonne « Clé utilisée » pour
			- renseigner la nature de la clé utilisée. (5)
	- $\circ$  Les SA sur lesquelles vous devez saisir les clés de ventilation. (6)

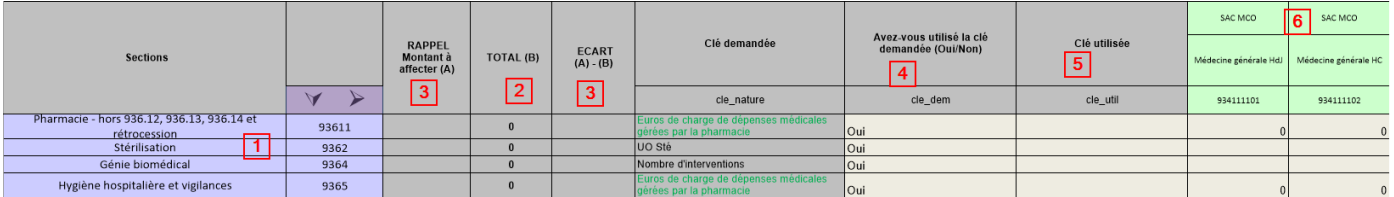

# **1.3.11.2 Eléments spécifiques au recueil RTC**

Pour les besoins du RTC, il est demandé de recueillir également les clés de ventilation des SAMT et des sections Métiers de RR :

# La clé de ventilation des SAMT est dépendante de votre paramétrage

La clé de ventilation des SA Métiers de RR est l'euros de charges réelles.

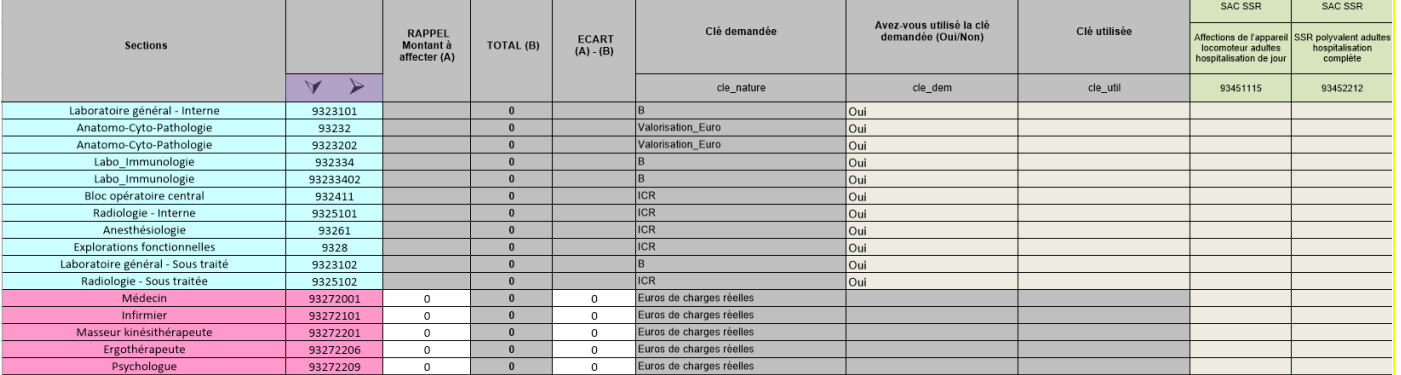

A partir de la campagne 2023, pour le RTC, l'établissement a la possibilité de saisir les clés de ventilation des sections LGG/STR par section SAMT. La saisie globalisée de la consommation de LGG/STR par les SAMT reste toujours possible.

- Pour la campagne 2023, la saisie des clés de LGG/STR par SAMT **n'aura pas d'impact sur la méthodologie du RTC.**
- **Le déversement de LGG/STR sur les SAMT, à l'instar de la LM, est à l'étude dans le cadre des GT RTC pour les futures campagnes.**

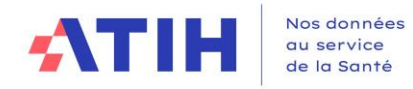

### **Focus sur l'activité externe** :

Définition : patients qui viennent faire un examen sur un plateau (labo/imagerie) et les productions du plateau pour d'autres établissements (le patient est hospitalisé ailleurs). Il convient d'écarter les charges liées à cette activité externe, pour déterminer l'enveloppe des SAMT à ventiler sur les sections d'hospitalisation

- Ces charges sont écartées via des clés de ventilations
- En effet, les recettes associées sont non déductibles (comptes 73)

 **Pour la campagne 2023, l'onglet « Clé » comportera une colonne « Activité externe » afin de saisir les clés produites pour l'activité externe**

### **1.3.11.3 Eléments spécifiques au recueil ENC**

En raison de l'existence de l'onglet Clé champs, il n'est pas obligatoire de saisir des clés de ventilation pour les sections de logistique et gestion de générale et de structure (hors Hébergement Temporaire Non Médicalisé). Cette partie est facultative et ciblée par un bandeau spécifique.

Par ailleurs, les montants ventilés (calculés via les clés de ventilation) sont affichés.

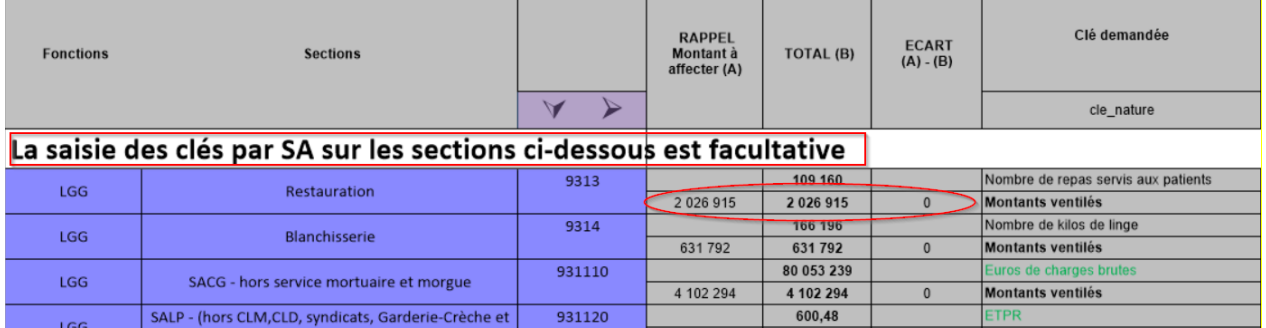

1.3.12. RTC – ENC Onglet « UO » : saisie des UO

## <span id="page-33-0"></span>**1.3.12.1 Eléments spécifiques au recueil RTC**

Dans cet onglet, il est demandé de saisir deux types d'information :

- Des informations de administratives et de capacité pour vos sections d'hébergement (1)

- o Nombre d'entrées
- o Nombre de journées-lits d'ouverture
- o Nombre de lits installés ou place

Les UO consommées par vos sections d'analyse (2)

*Quand cela est possible, les informations sont reprises automatiquement de l'onglet Clé.*

- o Nombre d'UO pour les patients hospitalisés
- o Nombre d'UO pour les patients externes : non hospitalisés ou hospitalisés à l'extérieur
- o Production pour le personnel y compris des activités spécifiques
- o Production pour les CRA
- o Prestations délivrées aux usagers et accompagnants
- o Médecine du travail
- o Etalonnage
- o Pour les SAMT
- o Solde

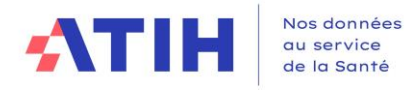

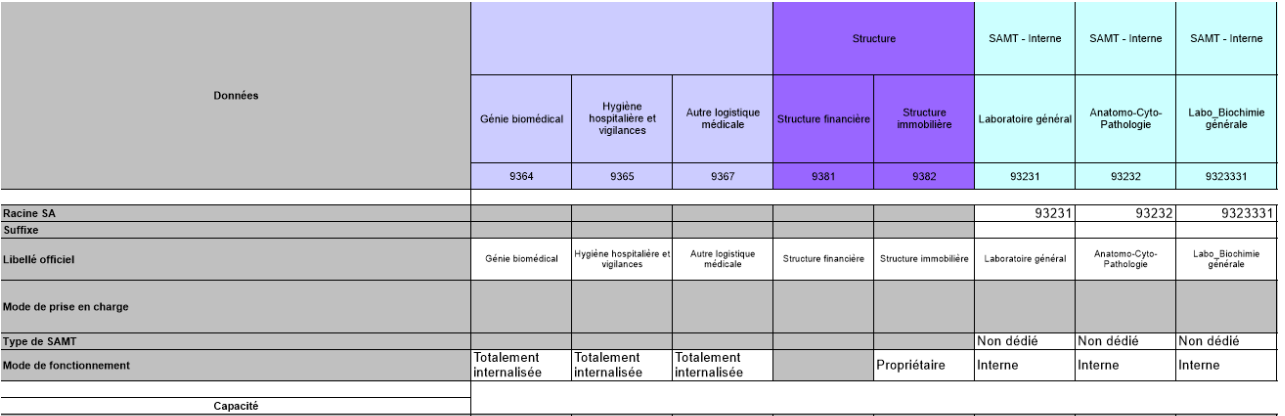

#### mées lits d'ouverture  $\blacktriangleleft$ re de lits installés ou places

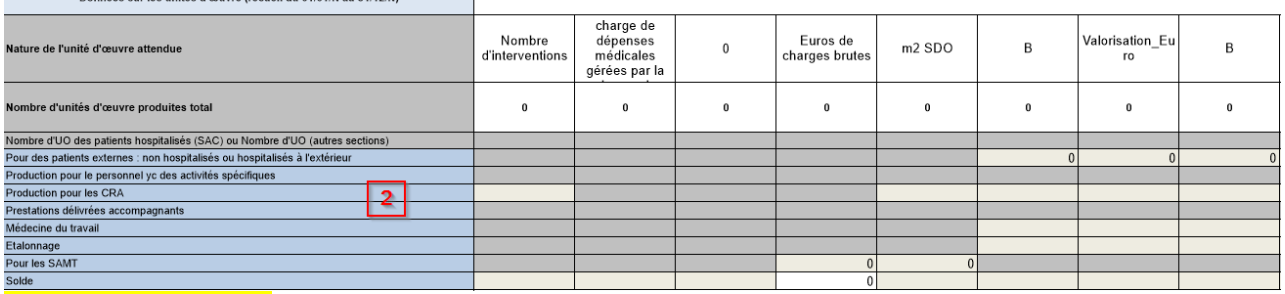

# La nature de l'UO est :

- Définie par votre paramétrage pour les SAMT
- Reprise de l'onglet « Clé » pour vos sections de logistique et structure
- Imposée pour les types de section suivants : SAC (MCO, SSR et PSY), SAMT Urgences, Consultations externes (MCO/SSR), HAD, Ambulatoire PSY, MIG MCO Clé, MIG SSR V02 et SAMT Métiers de RR.
- A saisir pour les autres activités PSY

### **1.3.12.2 Eléments spécifiques au recueil ENC**

Dans cet onglet, il est demandé de saisir deux types d'information :

- Des informations de administratives et de capacité pour vos sections d'hébergement (1)

- o Nombre d'entrées
- o Nombre de journées-lits d'ouverture
- o Nombre de lits installés ou place
- Les consommations d'UO de vos sections multi-champs (2)
	- o Nombre d'UO pour les séjours (MCO, SSR, HAD)
		- o Nombre d'UO pour les consultations externes (MCO, SSR)
		- o Nombre d'UO pour les MIG
		- o Nombre d'UO pour l'activité clinique PSY
		- o Nombre d'UO pour les autres activités (CRA, autres patients externes...)
- Des recueils complémentaires (3)
	- o Données sur les intervenants pour les établissements réalisant l'ENC HAD (nombre de minutes, passages)
	- o Données des SAMT Métiers de RR, Plateaux RR et SA SPE SSR pour les établissements réalisant ENC SSR (Nombre de minutes, de séjours ayant bénéficié d'un appareil roulant du parc…)
	- o Données complémentaires sur les consultations (nombre de télé consultations, de télésoins…)

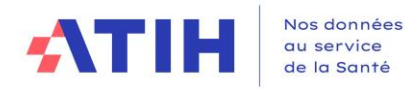

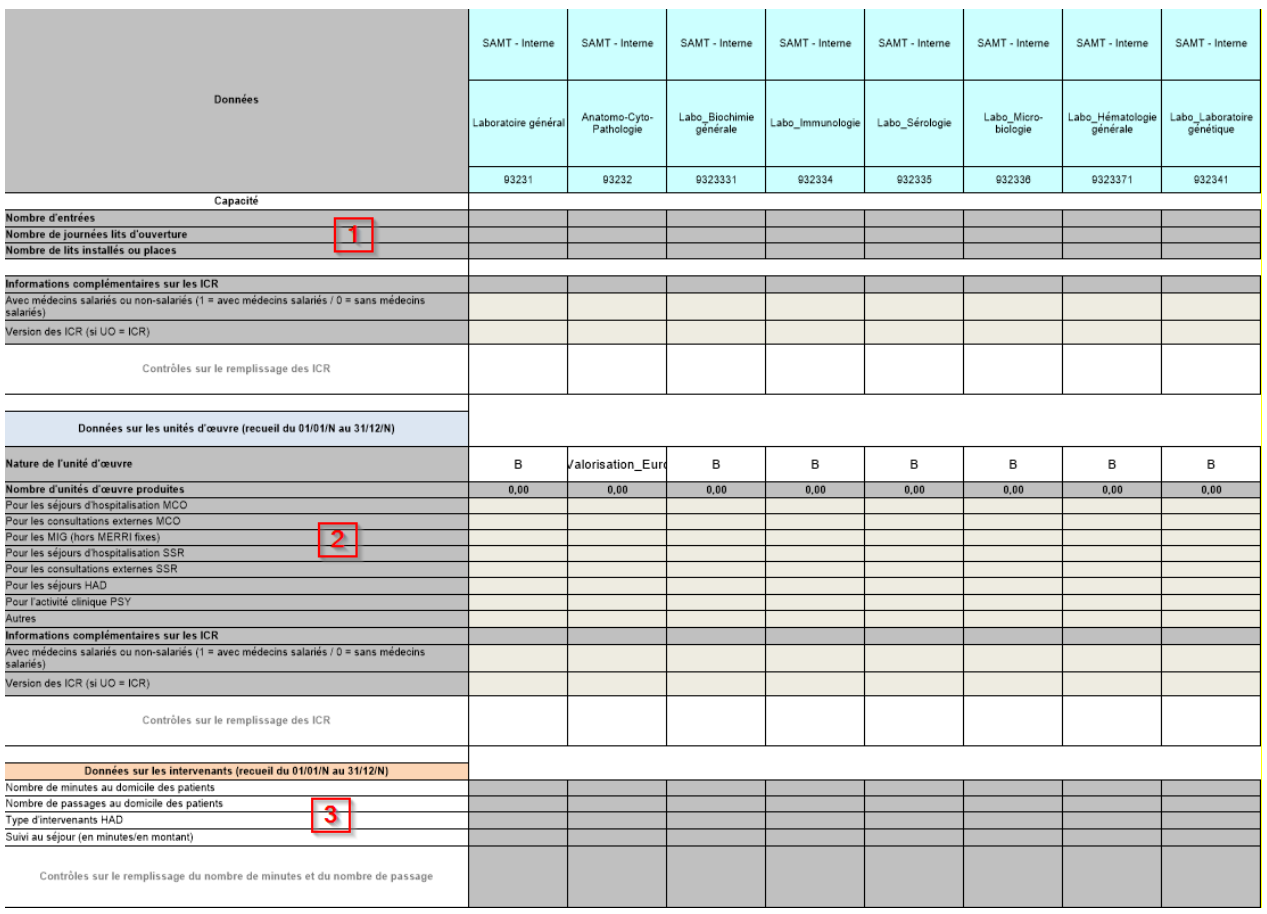

# **1.3.12.3 Présentation dans le classeur fusionné**

Dans le classeur fusionné, l'ensemble des recueils (RTC et ENC) sont affichés. Par ailleurs, toutes les informations qui peuvent être reprises de façon automatique car déjà renseignées dans les onglets précédents sont reprises en calcul automatique.

<span id="page-35-0"></span>1.3.13. RTC – Onglet « RTC-cle\_UO » : saisie des cles et des UO

# *Objectifs de l'onglet*

Dans cet onglet, vous allez réaliser :

- ❖ La saisie des clés de répartitions de chaque SA de LGG, LM, STR consommées par les SA **définitives**
- ❖ La saisie de la production totale des UO (UO de production comme le nombre de repas ou UO de gestion comme les m² pour la structure) pour chaque SA LGG, LM, STR et SAMT. Les UO sont recueillis au niveau de la totalité de l'ES, en utilisant les colonnes CONSO\_AUT. En jaune : le périmètre utilisé pour les clés de répartition.
- ❖ La saisie des UO des SA définitives en ligne 10 et 11.

Le Guide des clés/UO disponible sur le site de l'ATIH>Retraitement comptable 2021 définit de façon plus précise la nature du recueil.

*Disposez-vous de l'UO ou de la clé demandée par le RTC ?* 

Si l'établissement ne dispose pas de la nature d'UO demandée, il doit le signifier dans le logiciel. Ainsi, lors du calcul du référentiel de coût d'UO, la valeur de cet établissement pourra être écartée afin de ne pas biaiser le calcul de la moyenne.

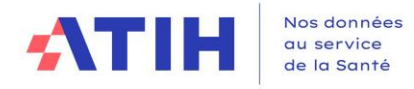

La nouvelle nature d'UO ne pourra pas être saisie dans l'outil afin d'encourager les établissements à cueillir l'UO demandée.

<span id="page-36-0"></span>ENC – Onglet « 7- champs » : ventilation de la logistique sur les champs d'activité

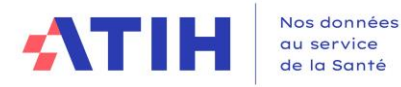

1.3.15. ENC- Onglet « 7-LOG » : ventilation de la logistique médicale sur les sections de l'ENC

<span id="page-37-0"></span>.<br><u>'onglet 7-LOG comprend les LGG et STR en plus des LM. Le renseignement des clés de LGG et STR.</u> par SA est facultatif pour l'ENC 2022, sauf pour la LGG Hôtel hospitalier dont la saisie des clés par SA est obligatoire.

Cet onglet permet la ventilation :

- **Des dépenses de logistique médicale (LM) sur les SA.**
- **Des dépenses de LGG Hôtel Hospitalier sur les SA**

<mark>saisie des clés par SA pour ces logistiques est obligatoire (SAC</mark> sonsultations externes MCO, consultations

Comme pour la phase précédente, les euros de charges médicales gérées par la pharmacie sont automatiquement calculés en bas de l'onglet et reportés en LM pharmacie et LM Hygiène hospitalière et vigilances. Les montants d'actif brut médical immobilisé sont calculés automatiquement et reportés en LM **<u>šénie biomédical.</u>** 

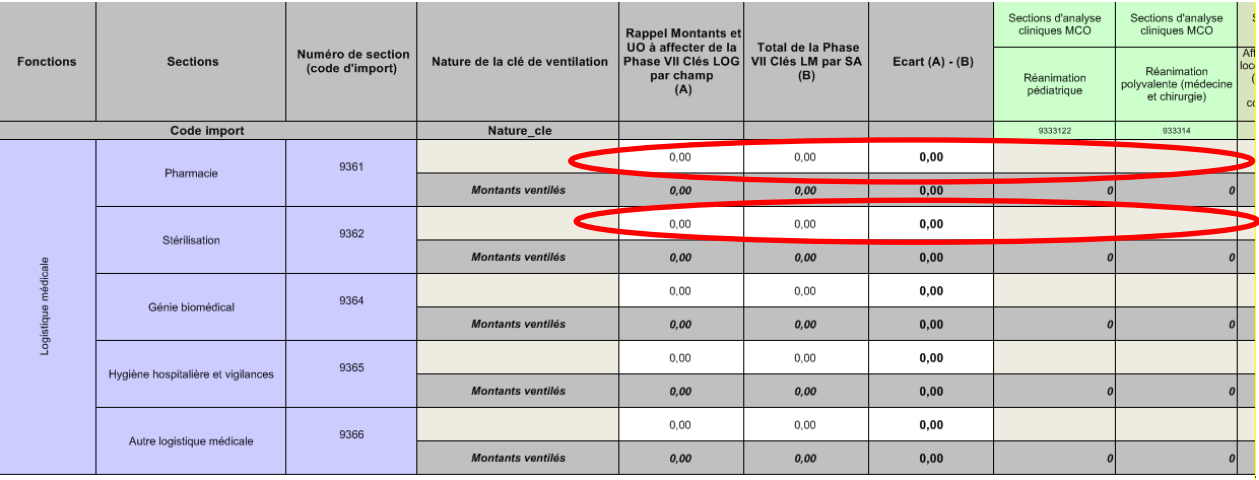

### - **Des dépenses de LGG et STR sur les SA**

Cette saisie est facultative, à visée exploratoire à l'exception de la SA LGG Hôtel Hospitalier

omme pour la phase précédente, les euros de charges brutes et ETPR sont automatiquement calculés er as de l'onglet et reportés respectivement en LGG SACG+STR FIN et LGG SALP.

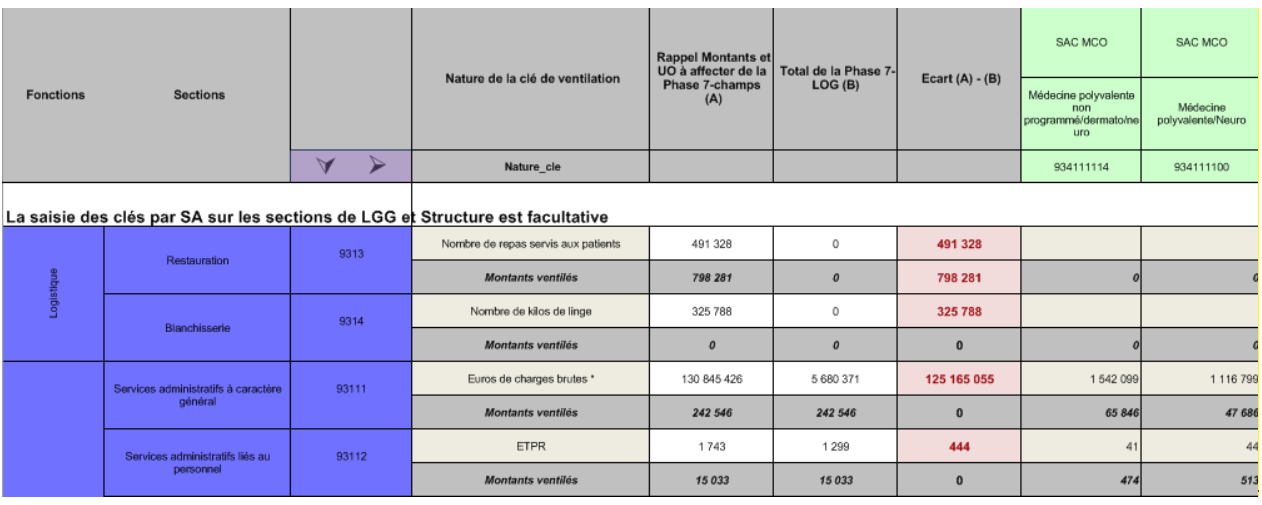

es clés de ventilation remplies, le logiciel calcule automatiquement les montants ventilés sur les SA.

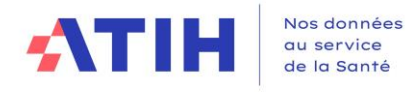

# 1.3.16. ENC – Onglet « Immo » : répartition de l'actif immobilisé sur les SA

<span id="page-38-0"></span>L'objectif de cette phase est de fiabiliser les dotations aux amortissements déclarées en phase 3.

Les sections d'analyses sont celles utilisées en onglet 3-SA à l'exception des MIG d'une part et des activités hors ENC d'autre part qui ne sont pas détaillées dans cette phase.

Les règles d'imputation des immobilisations aux sections d'analyse doivent répondre aux mêmes exigences que celles des charges en onglet 3-SA.

Cette phase reprend le tableau de variation des immobilisations de l'établissement en le détaillant par section :

- **Tableau T0 Type et durée d'amortissements : permet de renseigner le type d'amortissement** pratiqué par catégorie ainsi que les durées minimales et maximales.
- **Tableau T1 Actif brut au 31/12/N : saisie de la valeur brute des immobilisations réparties par** section.
- Tableau T2 Amortissements cumulés au début de l'exercice 01/01/N : ce tableau doit être saisi pour la première campagne. Les informations des années précédentes pourront être reprises pour les années suivantes.
- **Tableau T3 Diminution d'amortissements de l'exercice (flux N) : saisie des reprises sur** amortissement pratiquées lors de l'exercice (principalement dans le cadre de mises au rebut ou de cessions d'immobilisations).
- Tableau T4 Dotations aux amortissements de l'exercice (flux N) : ce tableau sera automatiquement alimenté par les dotations aux amortissements saisies en onglet 3-SA.
- Tableau T5 Actif Net au 31/12/N : l'actif net sera automatiquement calculé à partir des informations saisies précédemment soit : Actif brut au 31/12/N – amortissements déjà pratiqués au 01/01/N + flux de l'année des diminutions d'amortissement de l'exercice – flux de l'année des dotations aux amortissements de l'exercice = actif net 31/12/N [T5=T1-T2+T3-T4].
- $\blacksquare$  Le tableau T6 Valeurs brutes des biens financés en crédit-bail en N et le tableau T7 Amortissements des biens financés en crédit-bail en N sont alimentés automatiquement des précédentes phases

Il est possible d'importer les amortissements cumulés de l'exercice précédent à l'aide du classeur ARCAnH ENC N-1 en cliquant sur le bouton

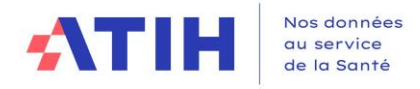

# 1.3.17. RTC – ENC Onglet « Contrôles »

<span id="page-39-0"></span>Cet onglet ne nécessite aucune saisie de donnée. Il a pour objectif de permettre d'effectuer les premiers contrôles de cohérence avant l'envoi sur la plateforme et la consultation des tableaux de contrôle.

Un tableau reprenant les différents contrôles de cohérence évoqués précédemment permet de s'assurer rapidement de la validité de ces éléments.

Une zone de saisie libre permet d'indiquer des commentaires.

Dans le cas d'un classeur fusionné, les contrôles RTC et ENC s'affichent.

### <span id="page-39-1"></span>**Tous les contrôles doivent être OK avant l'envoi sur la plateforme.**

# 1.3.18. RTC onglet « VALID-RTC »

### *Objectifs de l'onglet*

Cet onglet offre des zones de commentaire, identifiées pour chacun de vos tableaux VALID-RTC. Ces commentaires sont reportés dans VALID-RTC visible par l'ARS. Ce service peut faciliter les échanges avec votre ARS sur les tableaux VALID-RTC, pour argumenter des écarts ou des atypies.

# *Saisie à réaliser*

Si besoin, l'établissement peut saisir des commentaires sur les tableaux qu'il souhaite commenter.

### **Illustration : champ de saisie de commentaire**

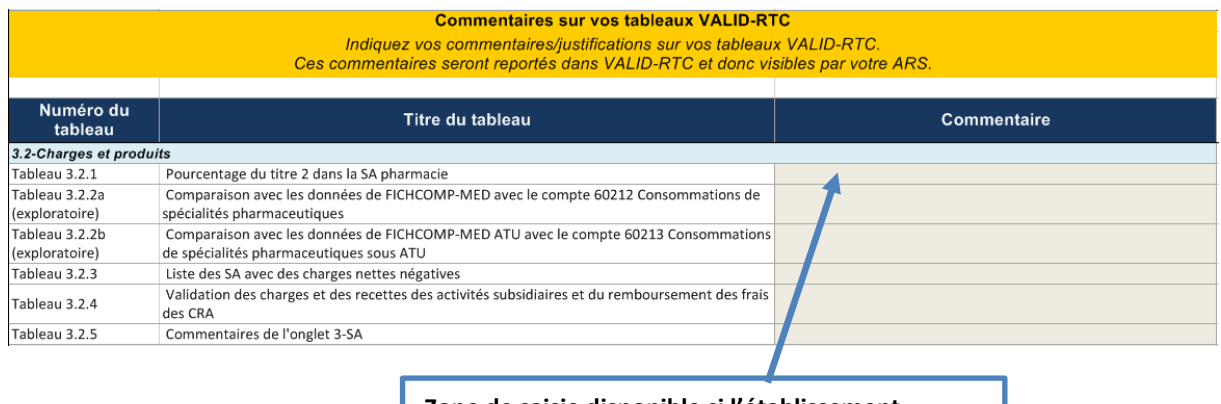

**Zone de saisie disponible si l'établissement souhaite commenter son pourcentage de titre 2 sur la pharmacie.**

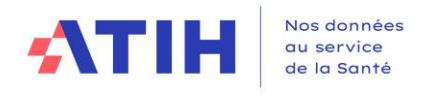

# <span id="page-40-0"></span>1.3.19. RTC – Onglet « Enquête SIH »

# *Objectifs de l'onglet*

Cet onglet permet de recueillir les données relatives aux données SIH (anciennement dans la campagne SIH).

# *Saisie à réaliser*

Les consignes de saisie figurent dans la fiche pédagogique « Enquête SIH » sur le page de l'ATIH dédiée au RTC 2023.

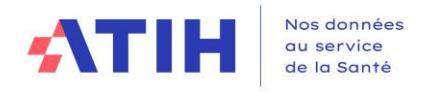

# <span id="page-41-0"></span>1.3.20. RTC – Onglet « Produits par SA »

# *Objectifs de l'onglet*

Cet onglet permet de mettre en regard le financement (les produits) au regard des charges, par activité. Il permet de ventiler les produits de titre 1, de titre 2 et de titre 3 du CRP sur un regroupement de SA. Cet onglet sert à identifier les financements notamment de titre 2 et titre 3 sur la psychiatrie et le SSR, activités pour lesquelles le titre 1 est mieux connu (DAF). Les résultats de cet onglet permettent d'alimenter les réflexions sur les modèles de financement.

Cet onglet a été mis à jour des comptes du CF pour qu'ils soient reportés dans cet onglet si les données du CF ont été importées.

# *Saisie à réaliser*

Saisir les montants par regroupement de SA suivant et sur chaque activité spécifique de MCO, des montants saisis dans le CRP.

Il n'est pas possible de reporter le titre 3 déductible déjà saisi par ailleurs car toutes les SA qui supportent du titre 3 déductible ne figurent pas dans cet onglet (LGG, LM, STR)

La liste des champs d'activité, à laquelle il faut ajouter la liste fermée des activités spécifiques MCO est la suivante :

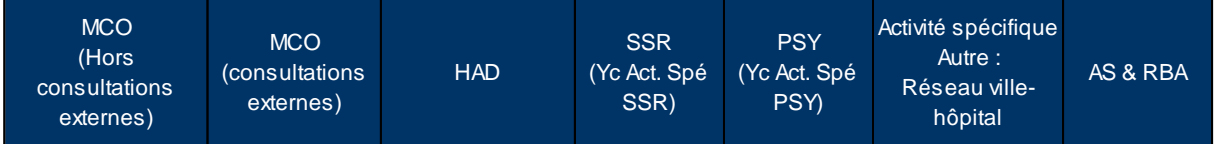

**Si des produits sont de nature logistique, ils seront affectés aux champs qui en ont bénéficiés, par clés de ventilation par exemple.**

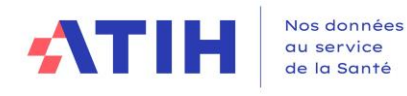

# *Détail de l'onglet*

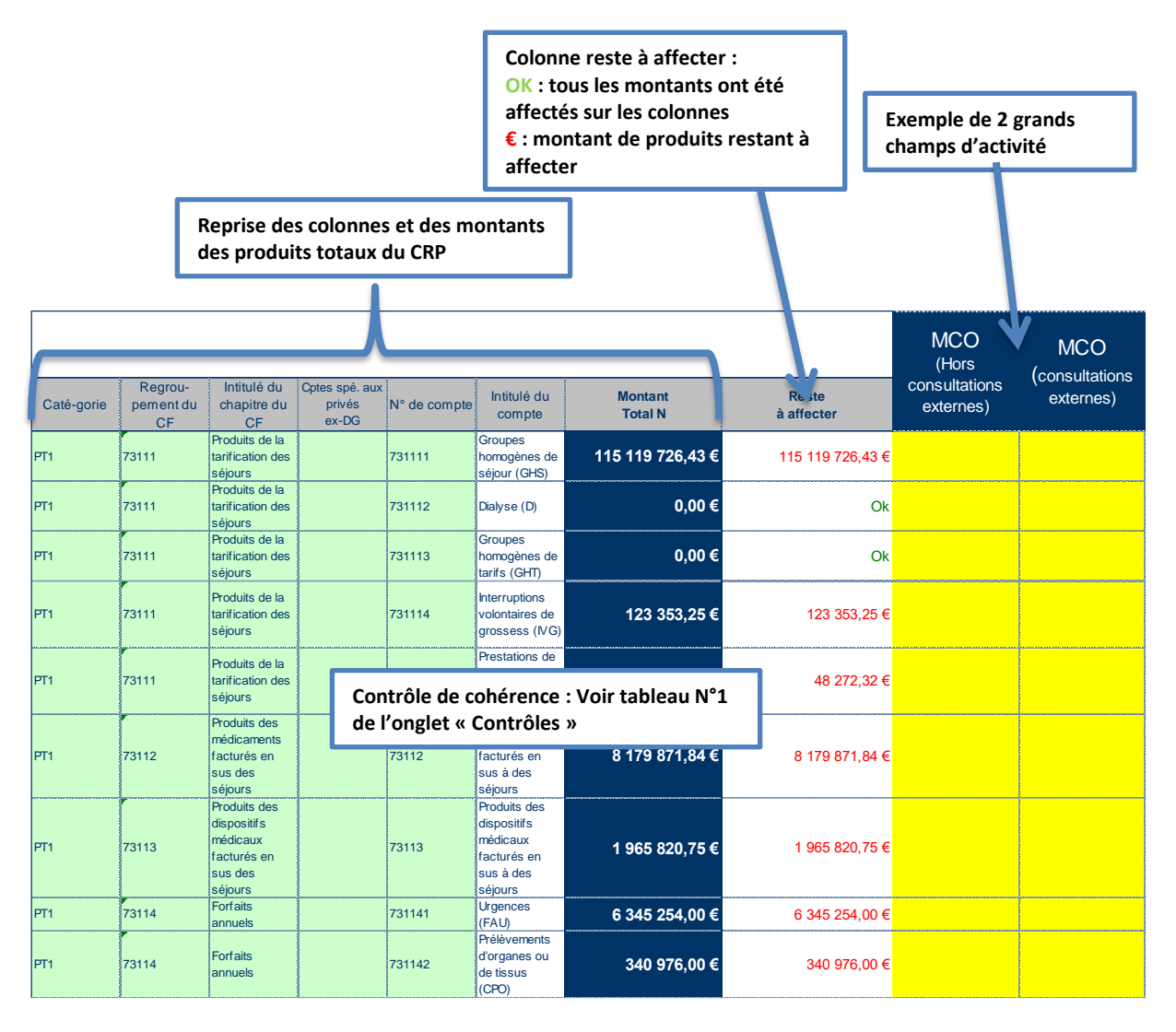

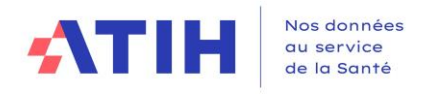

# 1.3.21. RTC – Onglet « SCU »

# <span id="page-43-0"></span>**Objectifs de l'onglet**

SCU : soins critiques – urgences : il concerne les activités de réanimation, SMUR et urgences

Permet la saisie d'éléments complémentaires sur les activités SCU, afin d'alimenter les réflexions sur les évolutions des modèles de financement.

# **Saisie à réaliser**

Les libellés du tableau indiquent la nature des informations à saisir.

# **Données d'activité d'hospitalisation**

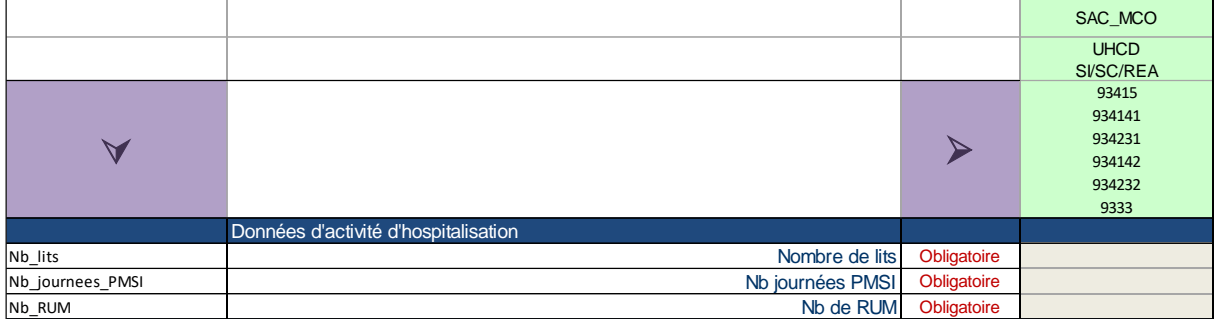

Données basées sur le PMSI N correspondant aux séjours terminés dans l'année.

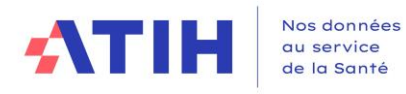

### **Urgences**

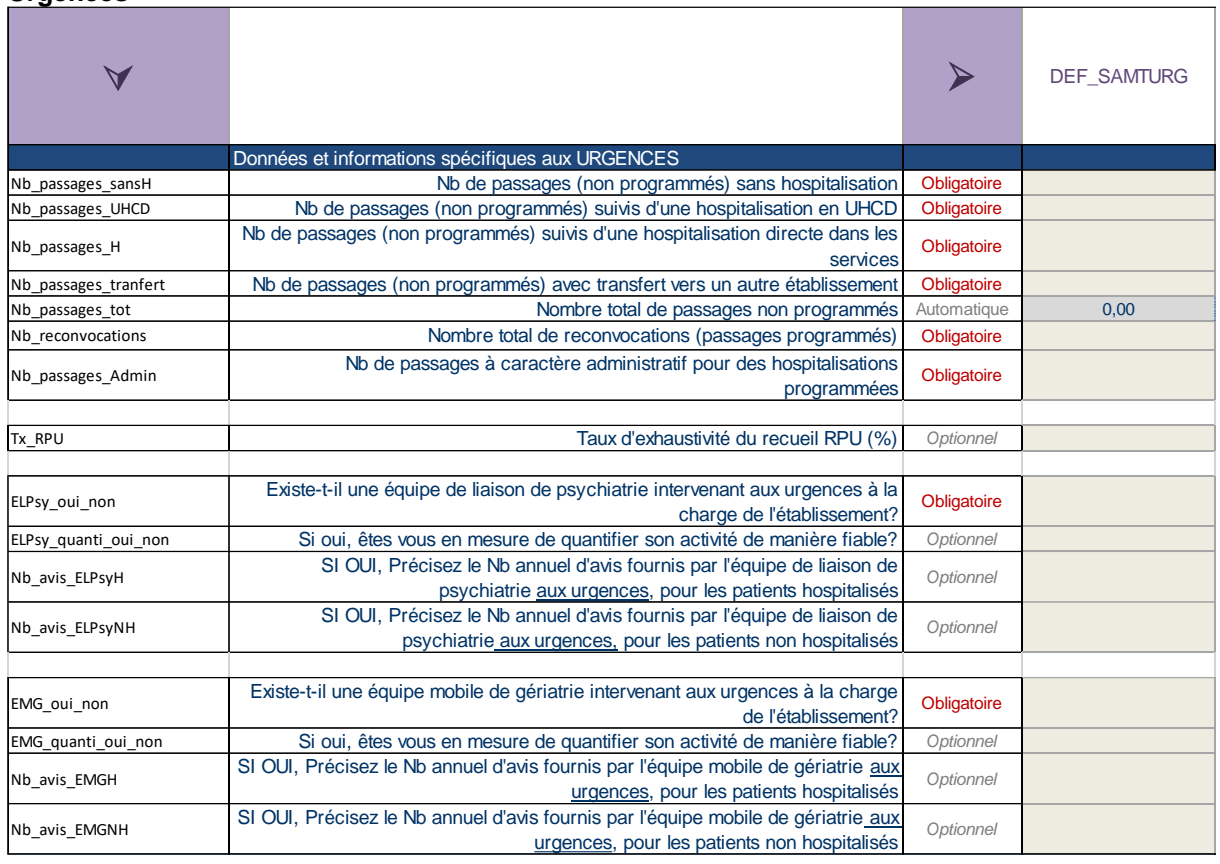

Pour les patients reconvoqués et pour les passages à caractère administratif pour une hospitalisation programmée, les définitions sont celles utilisées dans le RPU :

- Patient reconvoqué : patient reconvoqué par le même service d'urgence pour des soins à distance de la prise en charge initiale (surveillance de plâtre, réfection de pansements, rappel de vaccination).
- Passage à caractère administratif pour une hospitalisation programmée : patient déjà attendu avant sa prise en charge aux urgences dans un autre service et transitant aux urgences pour faciliter l'enregistrement administratif ou la réalisation des premiers examens complémentaires à la prise en charge qui va suivre.

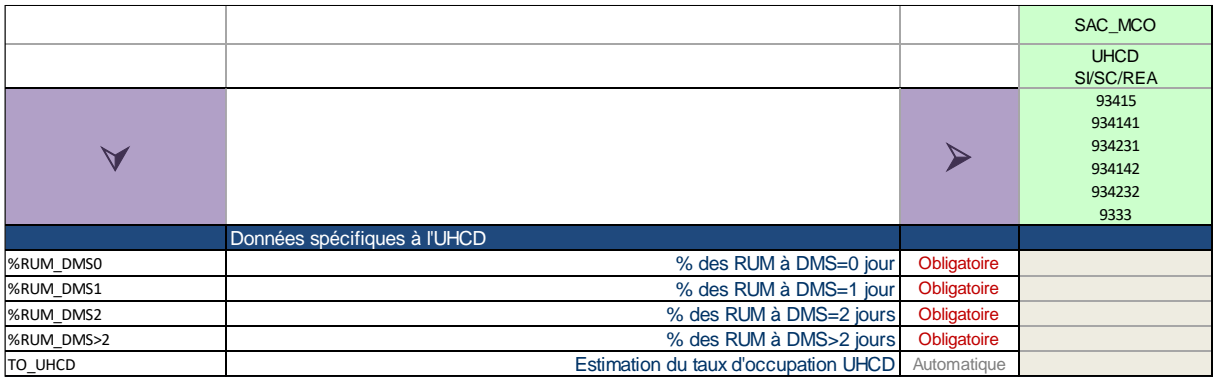

# **UHCD**

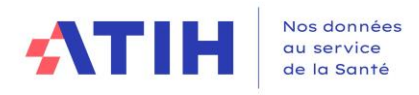

# **SMUR**

Il est rappelé qu'il est attendu un paramétrage par FINESS géographique d'implantation du SMUR en distinguant terrestre / aérien. Les données d'activité complémentaires seront à renseigner selon ce découpage.

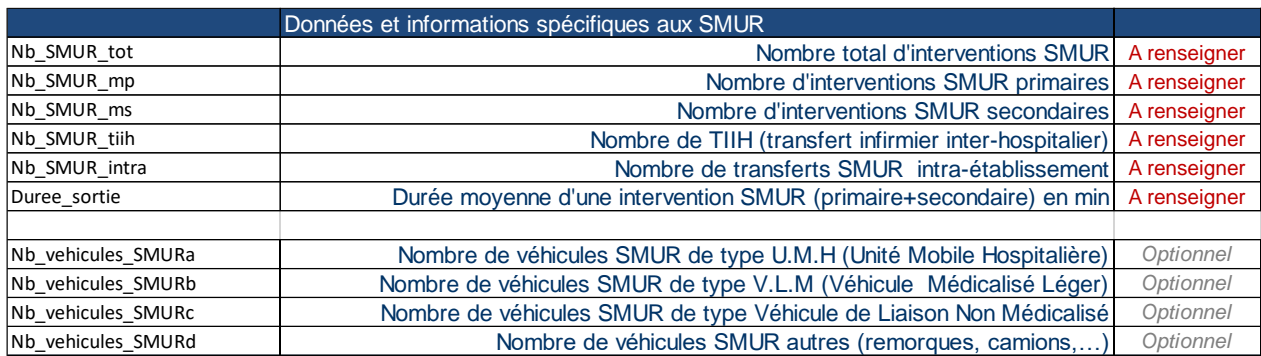

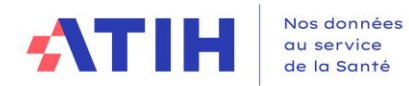

Les définitions sont les suivantes (précédemment celles du fichier FICHSUP SMUR):

- « Intervention SMUR » : mobilisation d'une équipe d'intervention SMUR déclenchée et coordonnée par le SAMU. L'équipe d'intervention SMUR comporte au moins un médecin (= équipe médicalisée), un infirmier et un conducteur ou pilote. Il peut s'agir d'une intervention SMUR terrestre, aérienne ou maritime selon le mode de transport utilisé.
- Intervention SMUR « primaire » : mobilisation d'une équipe d'intervention SMUR pour la prise en charge, en tous lieux et prioritairement hors de l'établissement de santé, d'un patient dont l'état requiert de façon urgente une prise en charge médicale et de réanimation et n'étant pas déjà admis dans un établissement de santé.
- Intervention SMUR « secondaire » : mobilisation d'une équipe d'intervention SMUR en vue du transfert entre deux établissements de santé (au sens d'entités géographiques différentes désignés par des FINESS ET différents) d'un patient déjà admis dans un établissement de santé et nécessitant une prise en charge médicale pendant le trajet. Les transferts réalisés entre deux entités géographiques différentes de la même entité juridique doivent en cohérence être comptabilisés comme des interventions SMUR « secondaires ».

Concernant la mobilisation du SMUR pour une prise en charge au sein de l'établissement où le SMUR est implanté (même entité géographique au sens FINESS établissement ET) :

- Si la personne prise en charge requiert de façon urgente une prise en charge médicale et de réanimation et si elle n'est pas déjà admise dans l'établissement (visiteur, professionnel…), il s'agit d'une intervention SMUR primaire qui doit être comptabilisée comme telle dans FICHSUP SMUR.
- Si la personne prise en charge est un patient déjà admis dans l'établissement (même entité géographique que le SMUR), cette prise en charge est réalisée dans le cadre de la continuité des soins dans ce même établissement de santé. Ces cas ne doivent PAS être comptabilisés dans FICHSUP SMUR.

A toutes fins utiles, il est rappelé que :

- Les personnes prises en charge dans des structures assimilées au domicile (EHPAD…) ne sont pas considérées comme admises en établissement de santé.
- Les personnes prises en charge en HAD, dans les établissements de santé mentale, les établissements de soins de suite et rééducation/réadaptation et les unités de long séjour rattachées à un établissement de santé sont considérées comme admises en établissements de santé
- TIIH (Transfert Infirmier Inter-Hospitalier) : mobilisation d'une équipe d'intervention composée d'un infirmier (= équipe paramédicalisée) et d'un conducteur ou pilote, pour le transfert d'un patient déjà admis dans un établissement de santé vers un autre établissement de santé (au sens d'entités géographiques différentes désignés par des FINESS ET différents). Les TIIH comportent notamment :

- Les TIIH réalisés avec les moyens matériels et/ou humains d'une équipe SMUR déclenchés et coordonnés par le SAMU (seuls ces TIIH doivent être renseignés dans le FICHSUP SMUR) ;

- Les TIIH réalisés avec des moyens matériels et humains autres que ceux d'une équipe SMUR (ne doivent PAS être renseignés dans le FICHSUP SMUR).

• Nombre de transferts SMUR intra-établissement (Hors définition FICHSUP) :

Si la personne prise en charge est un patient déjà admis dans l'établissement (même entité géographique que le SMUR), cette prise en charge est réalisée dans le cadre de la continuité des soins dans ce même établissement de santé. Ces cas ne doivent PAS être comptabilisés dans FICHSUP SMUR.

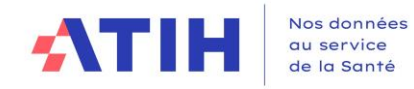

# **SOINS CRITIQUES**

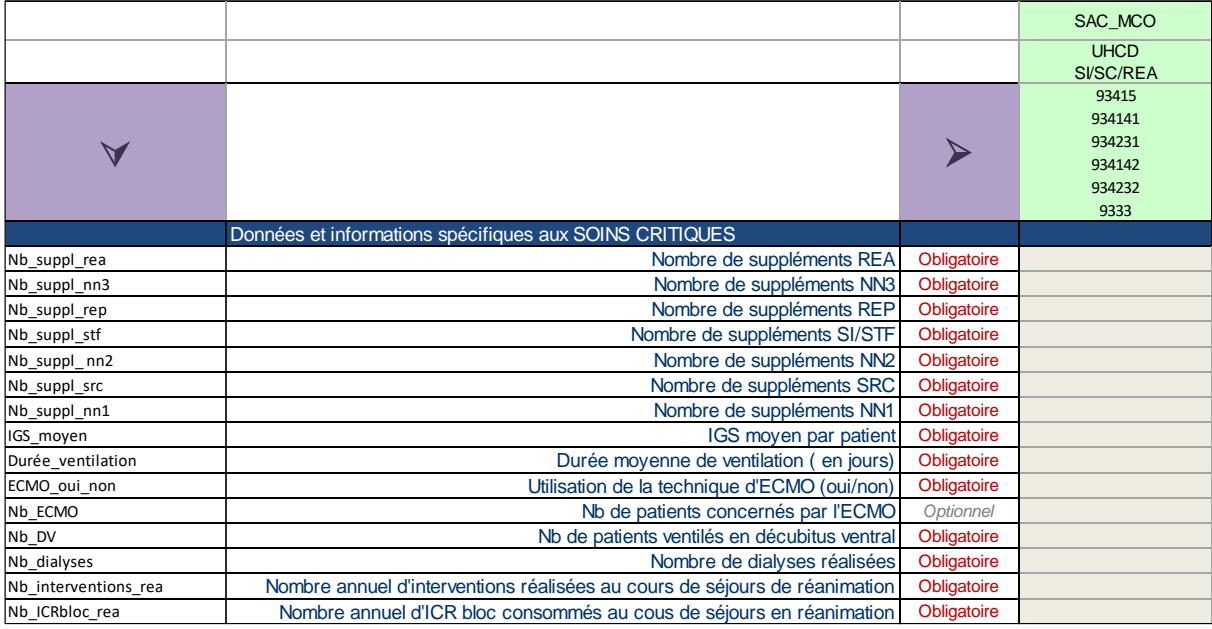

- Durée moyenne de ventilation (en jours) : tout type de ventilation à partir du moment où il y a une mise en place et une surveillance
- IGS moyen par patient ➔ IGS moyen par RUM

### **Autres**

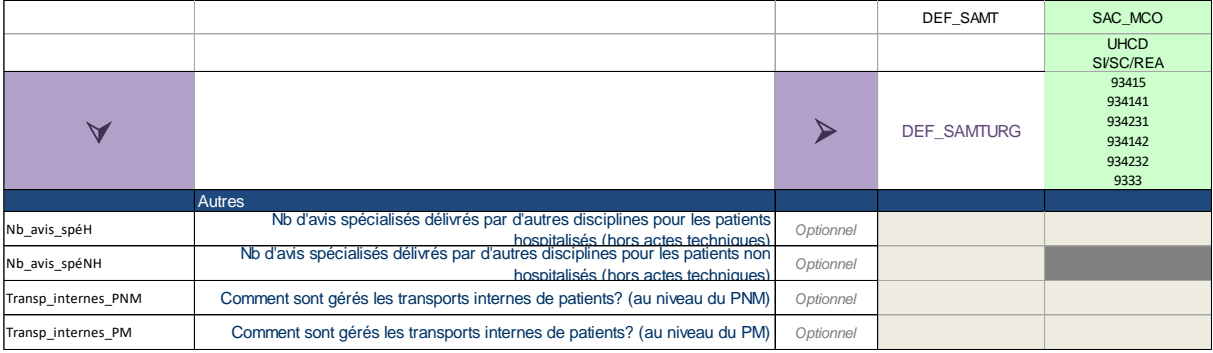

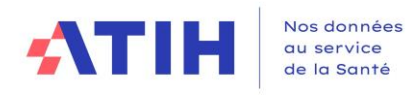

### **Mutualisation**

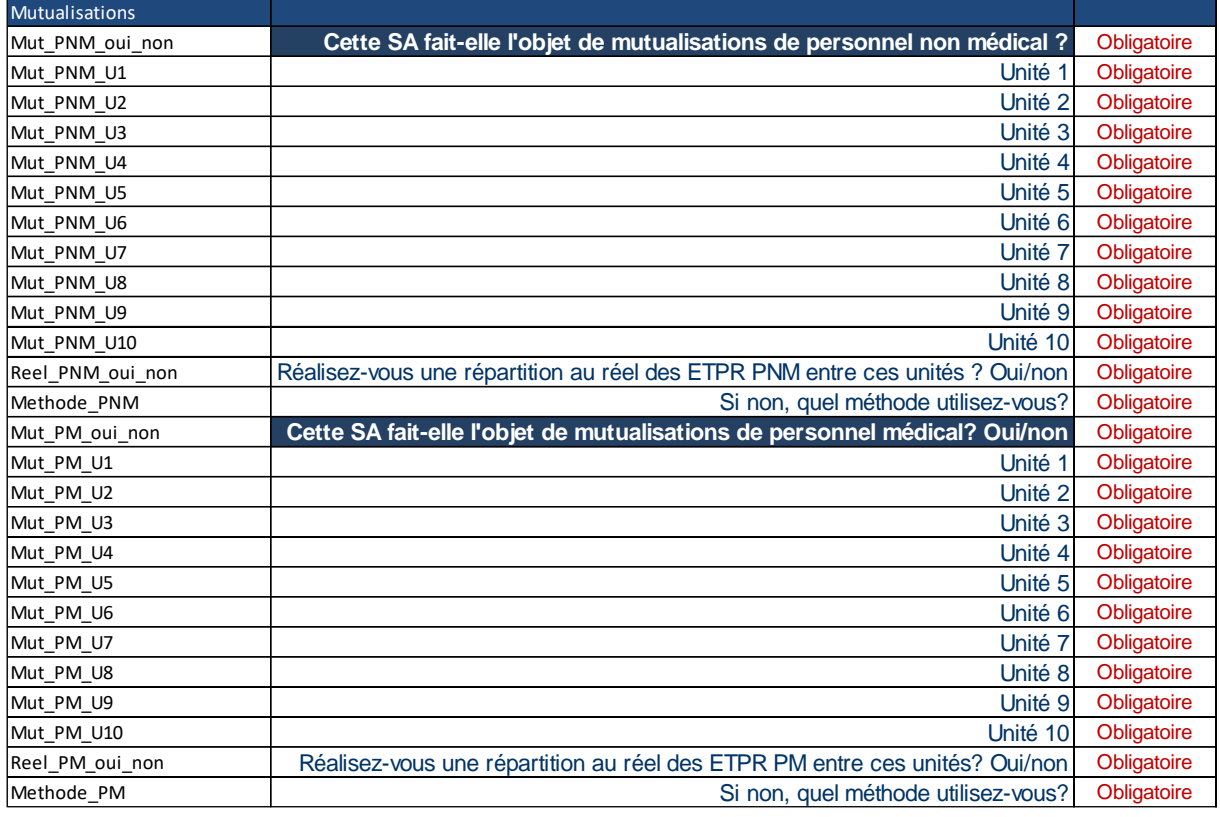

Pour chaque service, l'établissement précise s'il existe des mutualisations de personnel, en distinguant

- Les catégories de personnel (médical et/ou non médical) mutualisées
- Le périmètre de mutualisation (unités concernées)
- La méthode de répartition des ETPR qui sera utilisée par le répondant pour chaque périmètre mutualisé

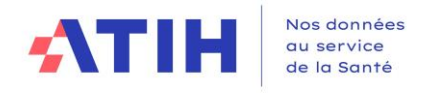

# 1.3.22. RTC – Onglet « LGG sur SAMT »

# <span id="page-49-0"></span>*Objectifs de l'onglet*

Permet la saisie d'éléments complémentaires sur les SAMT et les plateaux PSY afin d'alimenter les réflexions sur les évolutions des modèles de financement.

Cet onglet est indépendant des autres : les montants correspondant aux clés de répartition saisies ne sont pas ventilés.

# *Saisie à réaliser*

La saisie de clé de répartition est demandée par SAMT et par plateaux PSY sur la valeur consommée. La somme de la ligne est inférieure au nombre de clé de LGG saisi dans les onglets « Clé cli » et « Clé Act. Spé ». L'établissement peut opter pour :

- **x** Montant réel consommé
- **x** Clé de répartition

En colonne : SAMT et PLATEAUX\_PSY En ligne : sections de LGG

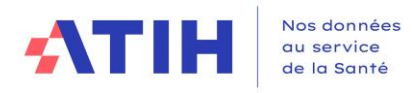

# <span id="page-50-1"></span><span id="page-50-0"></span>**2. Transmettre les données ENC/RTC**

**2.1. Transmettre les données ENC**

Le traitement permet de générer les fichiers à transmettre vers la plateforme e-ENC [Sanitaire.](https://enc-sanit.atih.sante.fr/enc-sanit/dashboard)

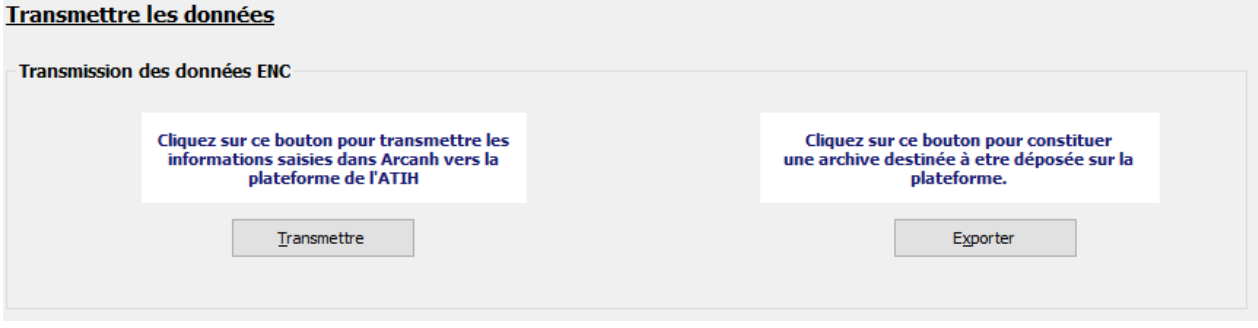

### 2.1.1.Pré-requis : La correspondance des SA entre N et N-1 doit être validée

<span id="page-50-2"></span>Cf. Traitements ENC : Correspondance des SA

Dans le cas où l'étape traitement – Correspondance des SA n'a pas été réalisée, le message d'erreur suivant apparait après avoir cliqué sur « Transmettre les données ».

La transmission des données ENC est indisponible car la « Correspondance des SA ENC » n'est pas valide.

### <span id="page-50-3"></span>2.1.2.Paramétrage de la connexion à la plateforme

Le paramétrage de la connexion réseau permettant l'accès à nos plateformes est accessible par le menu Outils / Paramétrage

Cette connexion est utilisée pour la transmission directe des données directe et pour la détection des nouvelles versions du logiciel.

A ARCAnH v2023.0.0.4 - 992156026 Eta

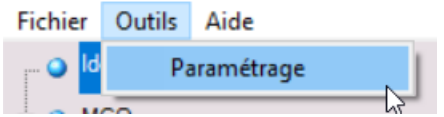

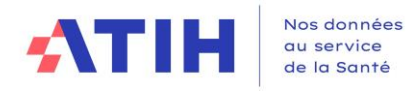

Renseigné ici :

- Le nom du serveur proxy de votre réseau interne si cela est nécessaire.
- Le compte spécifique et un mot de passe si votre proxy demande une authentification.

Si vous ne connaissez pas les informations à indiquer, merci de le demander à votre service informatique.

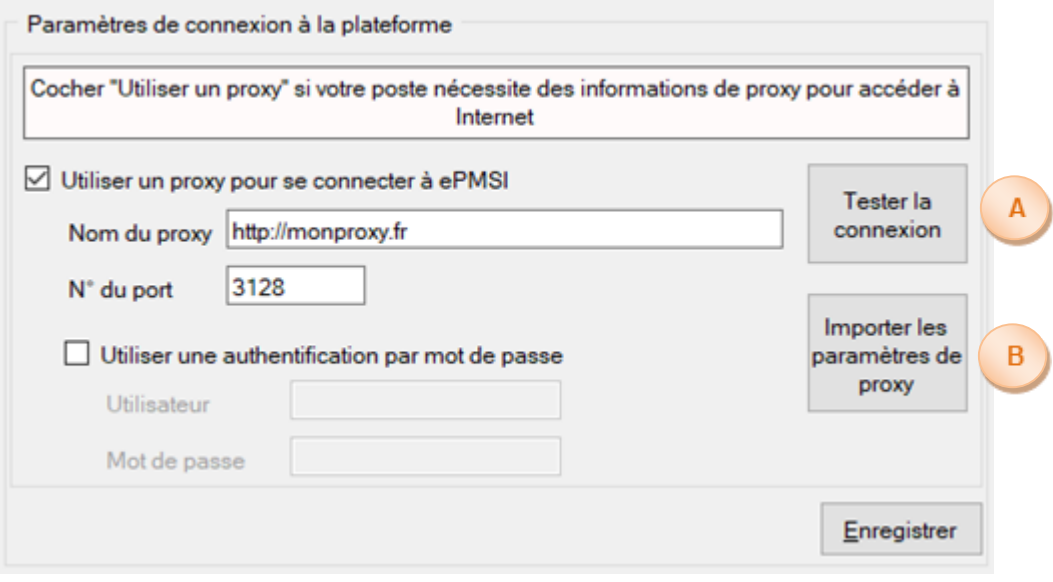

**A -** Teste si la connexion à notre serveur fonctionne.

**B -** Ce bouton permet de récupérer le paramétrage de proxy qui est configuré sur votre poste Windows. NB : selon les configurations et stratégies du poste Windows, cet import peut ne pas fonctionner

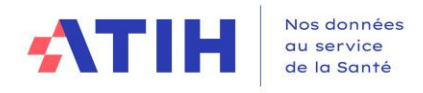

# <span id="page-52-0"></span>2.1.3.Envoi du panier vers la plateforme

Deux possibilités :

Transmettre : Transmission du panier sur la plateforme

Pour transmettre les données directement sur la plateforme (pour in fine, accéder à vos tableaux de contrôle), cliquez sur Transmettre.

L'établissement doit alors s'identifier sur la plateforme pour y envoyer son panier et commander les traitements.

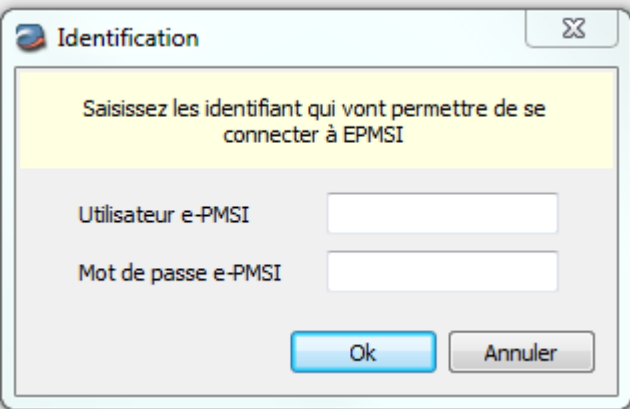

Exporter

: Permet de constituer une archive destinée à être déposée sur la plateforme. Cette fonctionnalité est utile pour les postes n'ayant pas d'accès directs à Internet. Pour déposer le dossier créé sur la plateforme e-ENC, merci de vous référer au guide des outils partie « Plateforme »

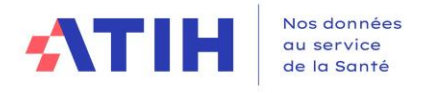

# <span id="page-53-0"></span>**2.2. Transmettre les données RTC**

Le traitement permet de générer les fichiers à déposer sur la plateforme e-RTC. L'export est constitué d'un unique fichier zip. C'est ce fichier qu'il faudra déposer.

L'écran propose également d'inclure le fichier UO Pharma dans l'archive.

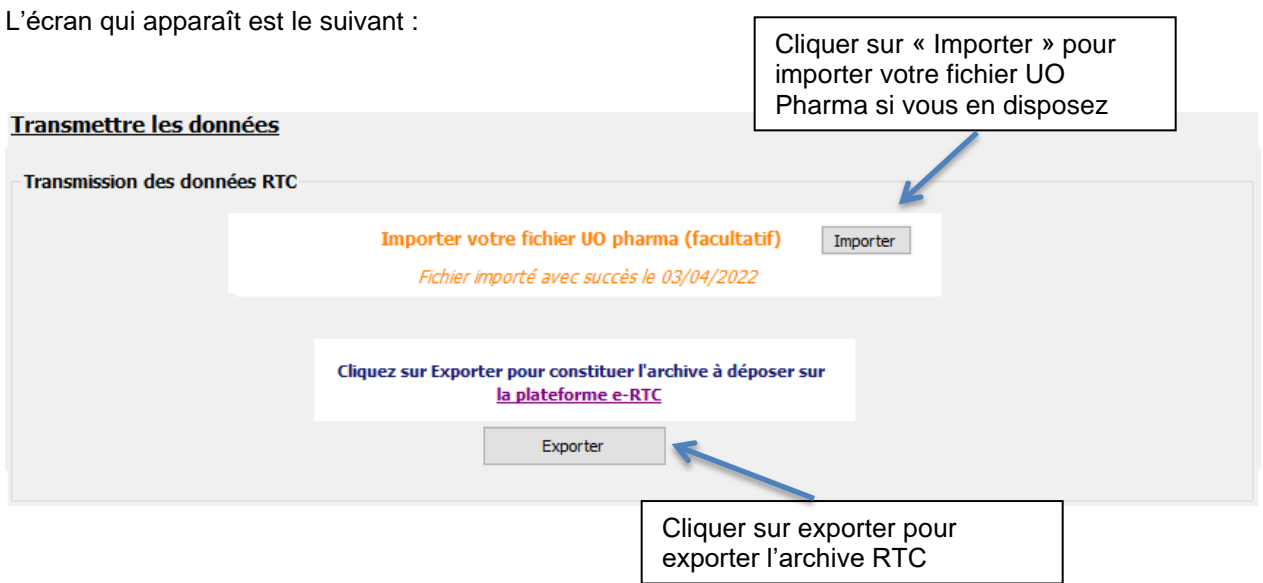

Le bouton « Exporter » ouvre la fenêtre suivante :

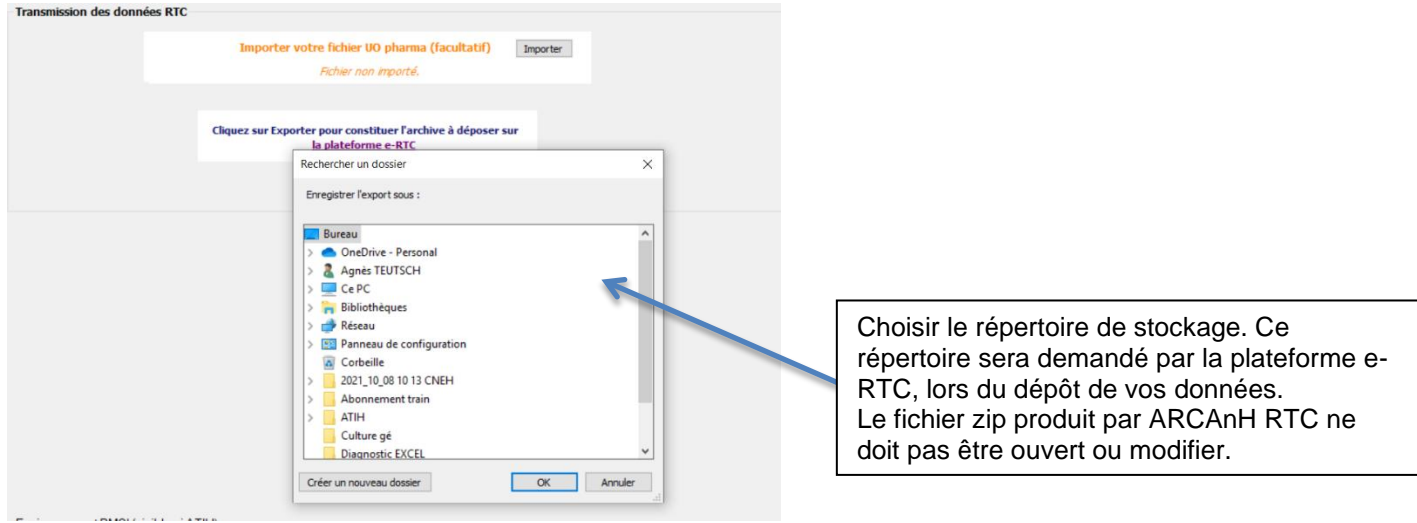

Veuillez maintenant vous rendre sur la plateforme e-RTC [https://ertc.atih.sante.fr](https://ertc.atih.sante.fr/) pour déposer vos données.

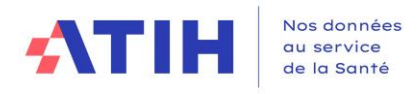

# <span id="page-54-0"></span>**2.3. Support**

En cas de difficultés *techniques,* vous pouvez poster un message sur le forum AGORA et y accéder directement par la fenêtre « A propos » du logiciel ARCAnH. Il vous faudra fournir une copie de votre message d'erreur et bien détailler votre problème pour une prise en charge plus rapide de votre incident.

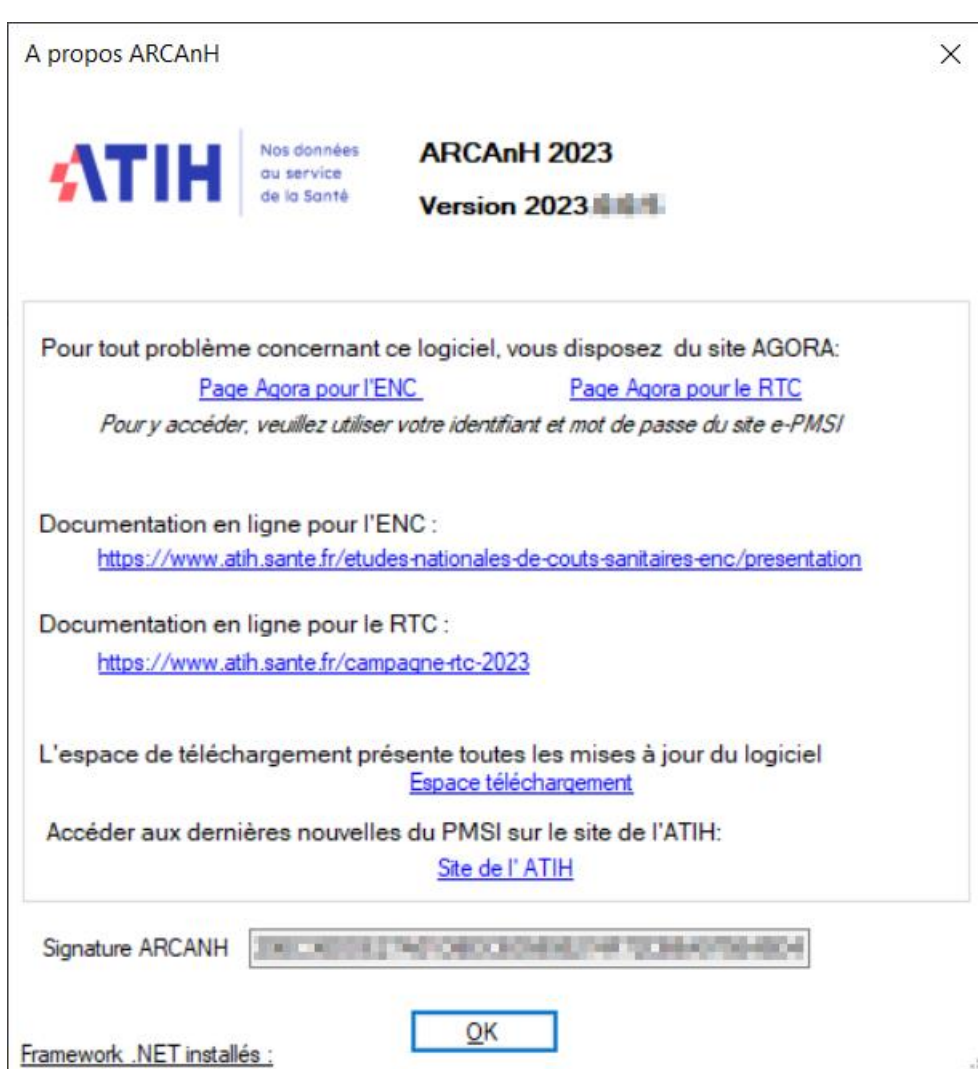

En cas de difficultés *méthodologiques*, sur le forum AGORA, postez votre message dans la partie

- Informations sur les coûts > Retraitement comptable (RTC) > **RTC 2023**
- Informations sur les coûts > [ENC](https://applis.atih.sante.fr/agora/ago_03.do?idTheme=97) > [Etablissements participant aux ENC](https://applis.atih.sante.fr/agora/ago_03.do?idTheme=117) > [ENC](https://applis.atih.sante.fr/agora/ago_03.do?idTheme=124) MCO > **[Méthodologie ENC](https://applis.atih.sante.fr/agora/ago_03.do?idTheme=125) MCO**
- Informations sur les coûts > [ENC](https://applis.atih.sante.fr/agora/ago_03.do?idTheme=97) > [Etablissements participant aux ENC](https://applis.atih.sante.fr/agora/ago_03.do?idTheme=117) > ENC SSR > **[Méthodologie ENC SSR](https://applis.atih.sante.fr/agora/ago_03.do?idTheme=125)**
- Informations sur les coûts > [ENC](https://applis.atih.sante.fr/agora/ago_03.do?idTheme=97) > [Etablissements participant aux ENC](https://applis.atih.sante.fr/agora/ago_03.do?idTheme=117) > [ENC](https://applis.atih.sante.fr/agora/ago_03.do?idTheme=124) HAD > **[Méthodologie ENC HAD](https://applis.atih.sante.fr/agora/ago_03.do?idTheme=125)**

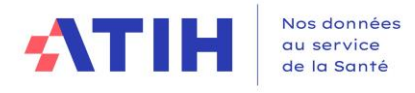

# **Annexe 1 : guide de lecture des rapports**

<span id="page-55-0"></span>Chaque importation est sujette à des contrôles de cohérences qui peuvent générer des erreurs. Si des erreurs sont détectées, elles sont alors affichées dans un rapport afin de vous aider à corriger le fichier en cours d'importation.

### Exemple de rapport d'erreur :

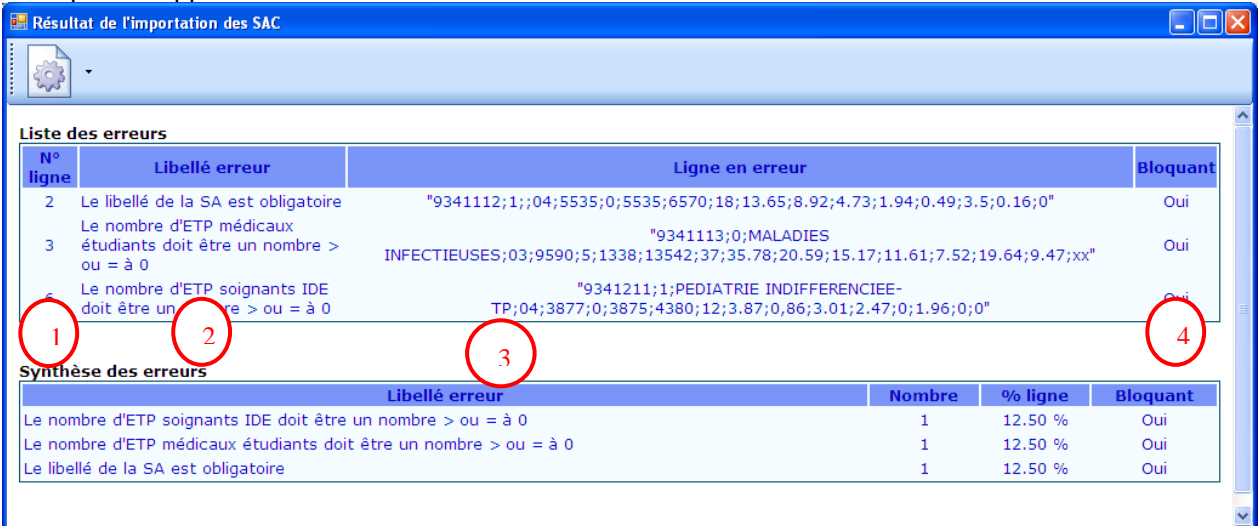

# **Liste des erreurs :**

Le tableau ci-dessus contient toutes les erreurs rencontrées durant l'importation.

Chaque erreur est constituée de son libellé, de la ligne en erreur avec son n° de ligne et du caractère bloquant ou non.

S'il existe une erreur bloquante, l'importation n'est pas effectuée.

Comment lire les rapports d'erreur ?

- **1 :** Indique la ligne dans le fichier d'import où se situe l'erreur
- **2 :** Indique en toute lettre l'erreur dont il s'agit.
- **3 :** Indique le contenu de la ligne concernée par l'erreur.
- **4 :** Indique si l'erreur est bloquante ou pas. Si l'erreur est bloquante alors le fichier d'import doit

impérativement être corrigé pour pouvoir être importé de nouveau. Si l'erreur est non bloquante alors le fichier est importé malgré l'erreur.

### **Synthèse des erreurs :**

Affiche le pourcentage par code erreur sur le nombre de ligne du fichier d'import.

### **Les erreurs les plus courantes sont :**

Erreur sur le séparateur : le séparateur de champs doit être « ; »

Erreur sur le nombre de champs attendu

Champ vide : Une ligne ne doit pas avoir de champ vide mais doit plutôt être mis à 0.

Code SA incorrect : Import d'un code de SAC dans les SAMT ou vice et versa.

La valeur du champ dans médecins salariés ne doit pas être renseignée lorsque la nature d'UO est différente de l'ICR.

La valeur du champ dans médecins salariés dans les ICR est erronée : il faut 0 ou 1.